# **PANDUAN PENGGUNAAN APLIKASI SURAT KETERANGAN**

# **Direktorat Standardisasi Perangkat Pos & Informatika Ditjen SDPPI - Kemkominfo**

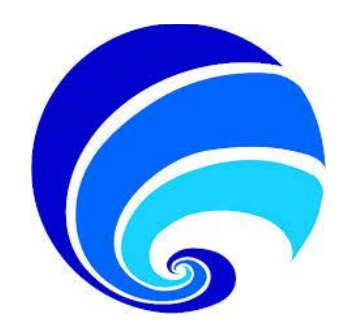

## **DAFTAR ISI**

<span id="page-1-0"></span>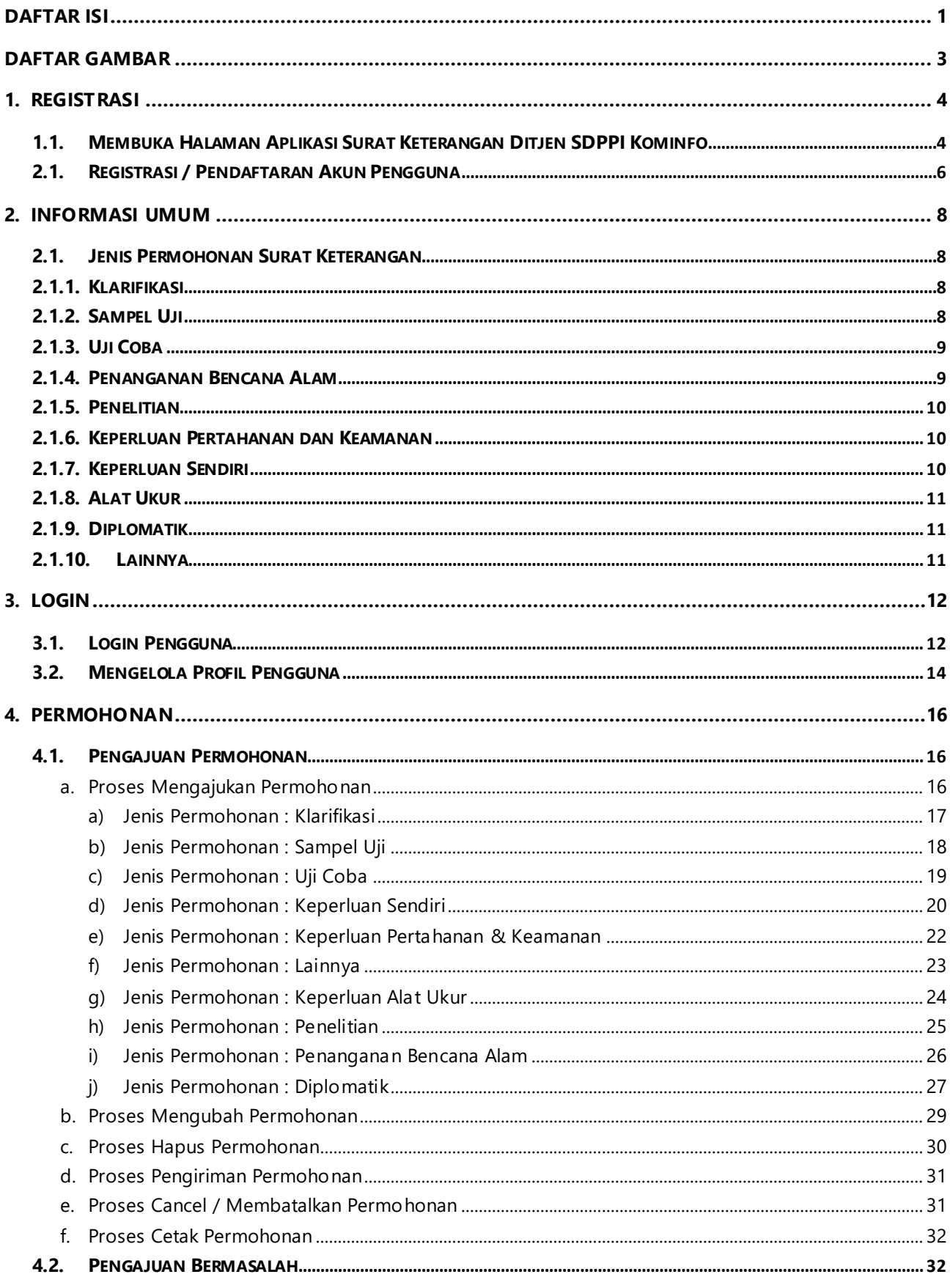

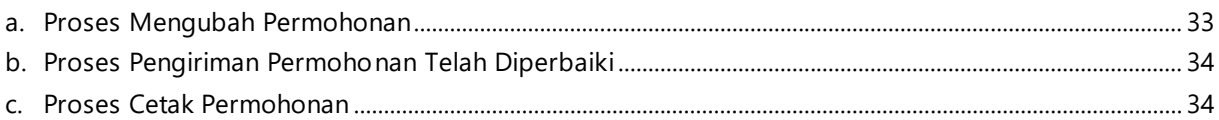

## **DAFTAR GAMBAR**

<span id="page-3-0"></span>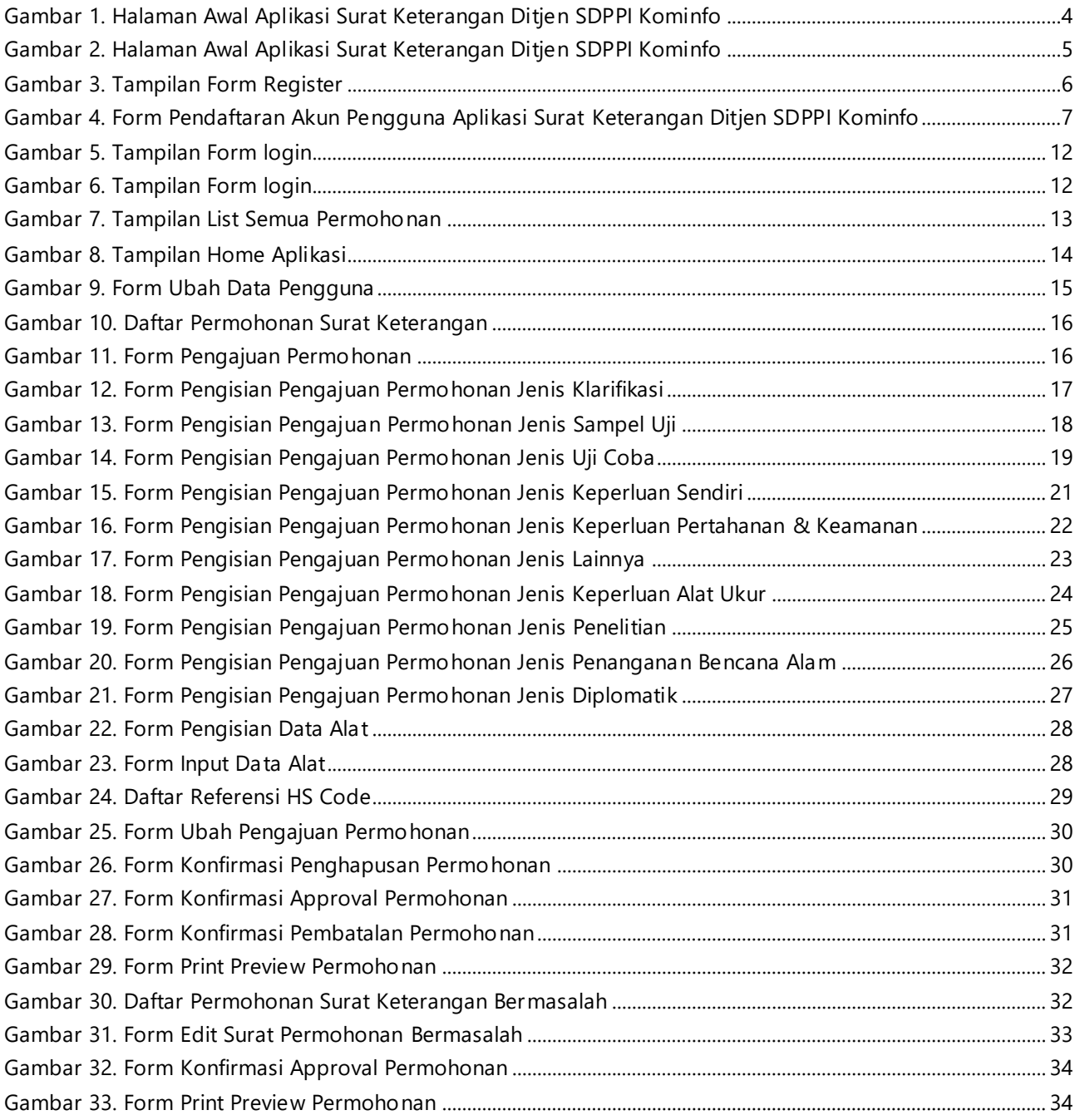

# <span id="page-4-1"></span><span id="page-4-0"></span>**1. Registrasi**

## **1.1. Membuka Halaman Aplikasi Surat Keterangan Ditjen SDPPI Kominfo**

Untuk menampilkan aplikasi dapat diakses di alamat [: https://sertifikasi.postel.go.id/keterangan/](https://sertifikasi.postel.go.id/keterangan/) Berikut adalah halaman awal dari Aplikasi Surat Keterangan Ditjen SDPPI Kominfo :

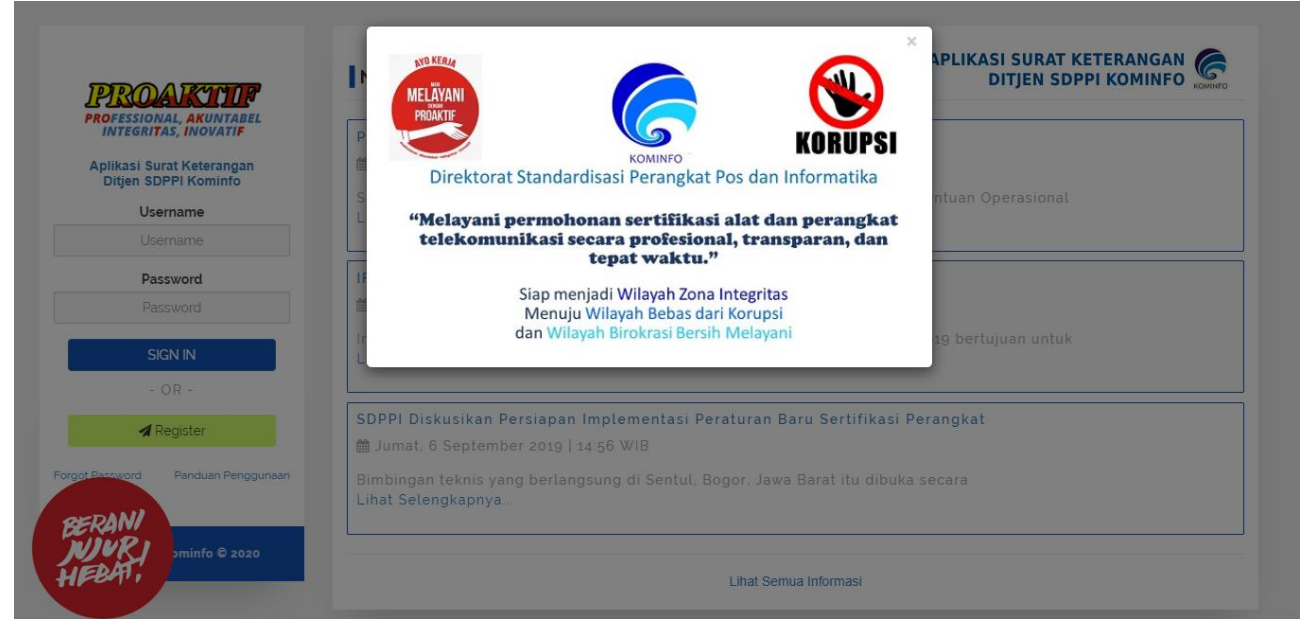

Gambar 1. Halaman Awal Aplikasi Surat Keterangan Ditjen SDPPI Kominfo

<span id="page-4-2"></span>Pada Halaman Awal Aplikasi Surat Keterangan Ditjen SDPPI Kominfo akan menampilkan jendela pop-up seperti gambar di atas. Klik tombol close (\*) untuk menutup jendela pop-up.

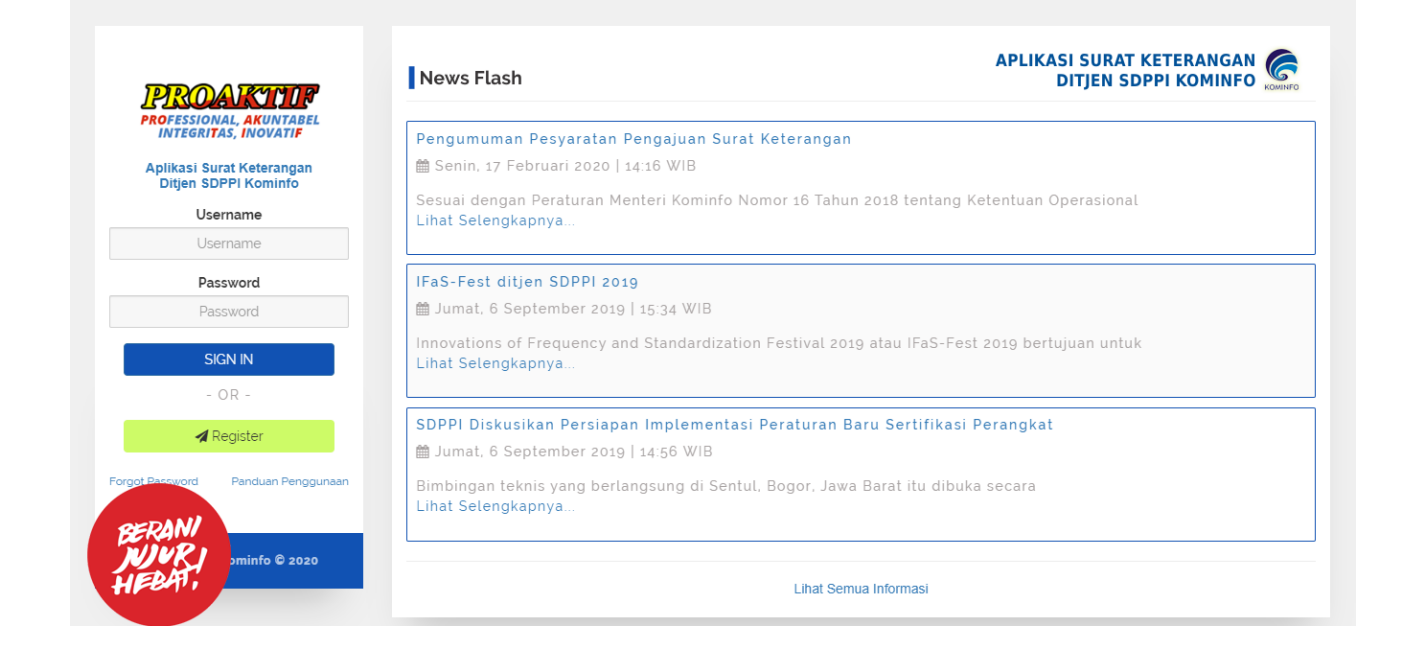

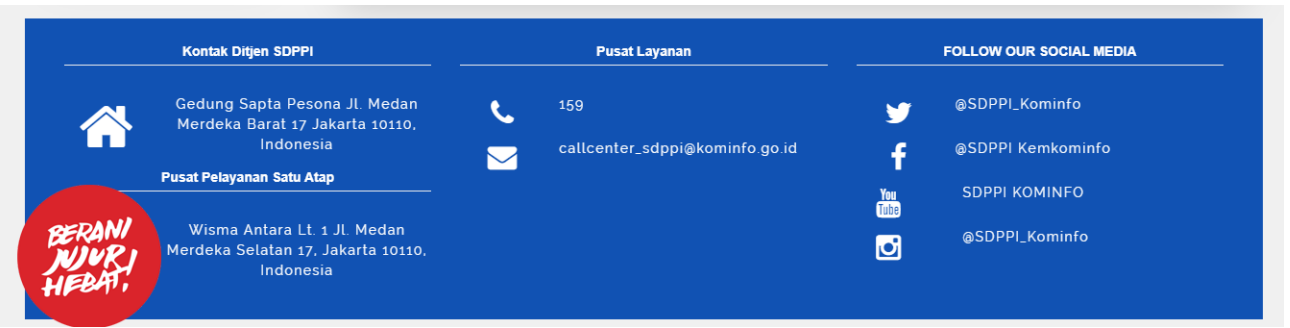

Gambar 2. Halaman Awal Aplikasi Surat Keterangan Ditjen SDPPI Kominfo

<span id="page-5-0"></span>Halaman awal dari Aplikasi Surat Keterangan Ditjen SDPPI Kominfo terdiri dari fitur berikut:

**Register** 

Digunakan untuk mendaftarkan akun pengguna Aplikasi Surat Keterangan Ditjen SDPPI Kominfo.

**Login** 

Digunakan untuk login akun pengguna ke Aplikasi Surat Keterangan Ditjen SDPPI Kominfo.

- **Forgot Password** Digunakan untuk memulihkan akun pengguna.
- Panduan Penggunaan Berisi panduan dalam penggunaan Aplikasi Surat Keterangan Ditjen SDPPI Kominfo.
- **News Flash** Berisi daftar pengumuman / informasi pada Aplikasi Surat Keterangan Ditjen SDPPI Kominfo.
- Kontak

Berisi informasi kontak dari Ditjen SDPPI Kominfo yang berupa alamat, call center, alamat email, dan sosial media.

## <span id="page-6-0"></span>**1.2. Registrasi / Pendaftaran Akun Pengguna**

Untuk melakukan register / mendaftarkan akun pengguna Aplikasi Surat Keterangan Ditjen SDPPI Kominfo bisa dilakukan dengan cara berikut :

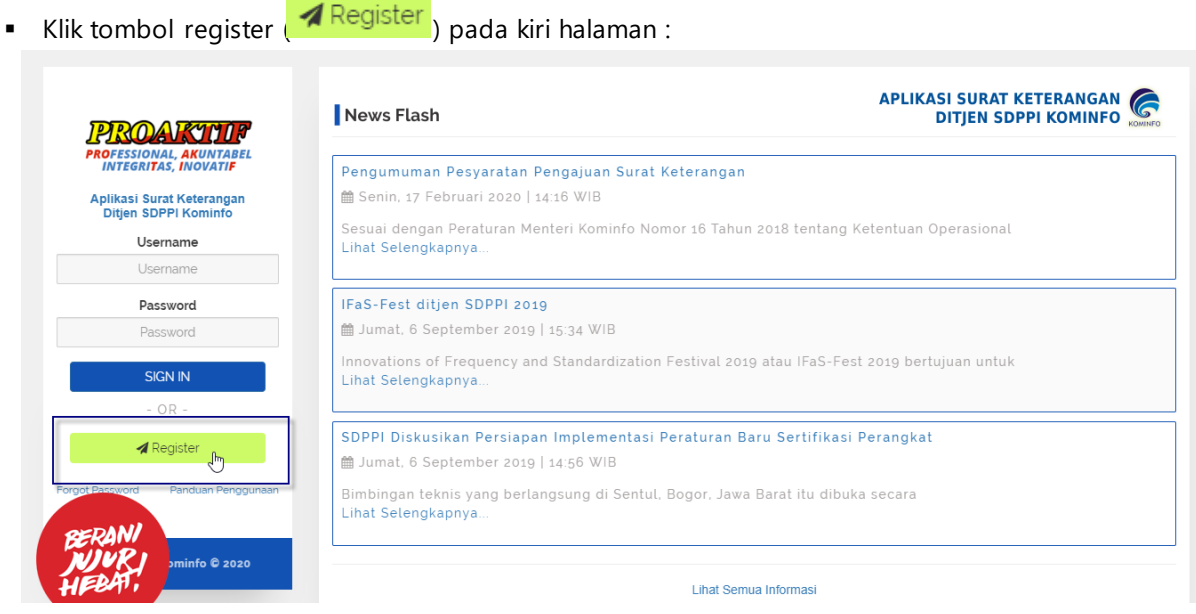

## Gambar 3. Tampilan Form Register

<span id="page-6-1"></span>Muncul form Pendaftaran Akun Pengguna Aplikasi Surat Keterangan Ditjen SDPPI Kominfo :

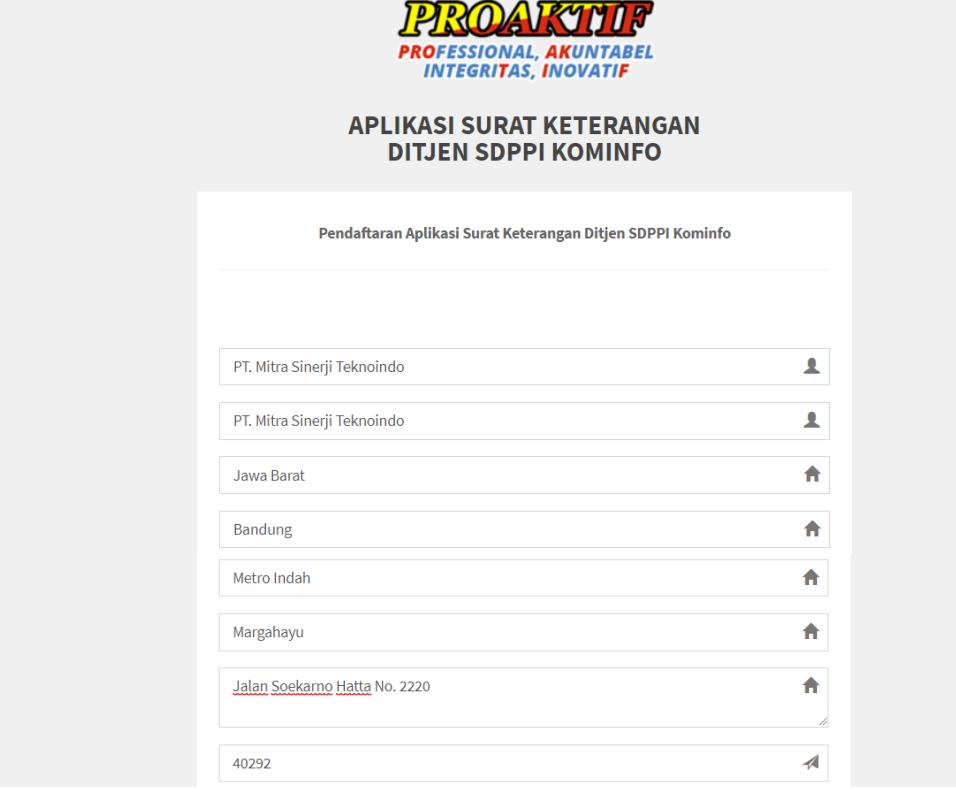

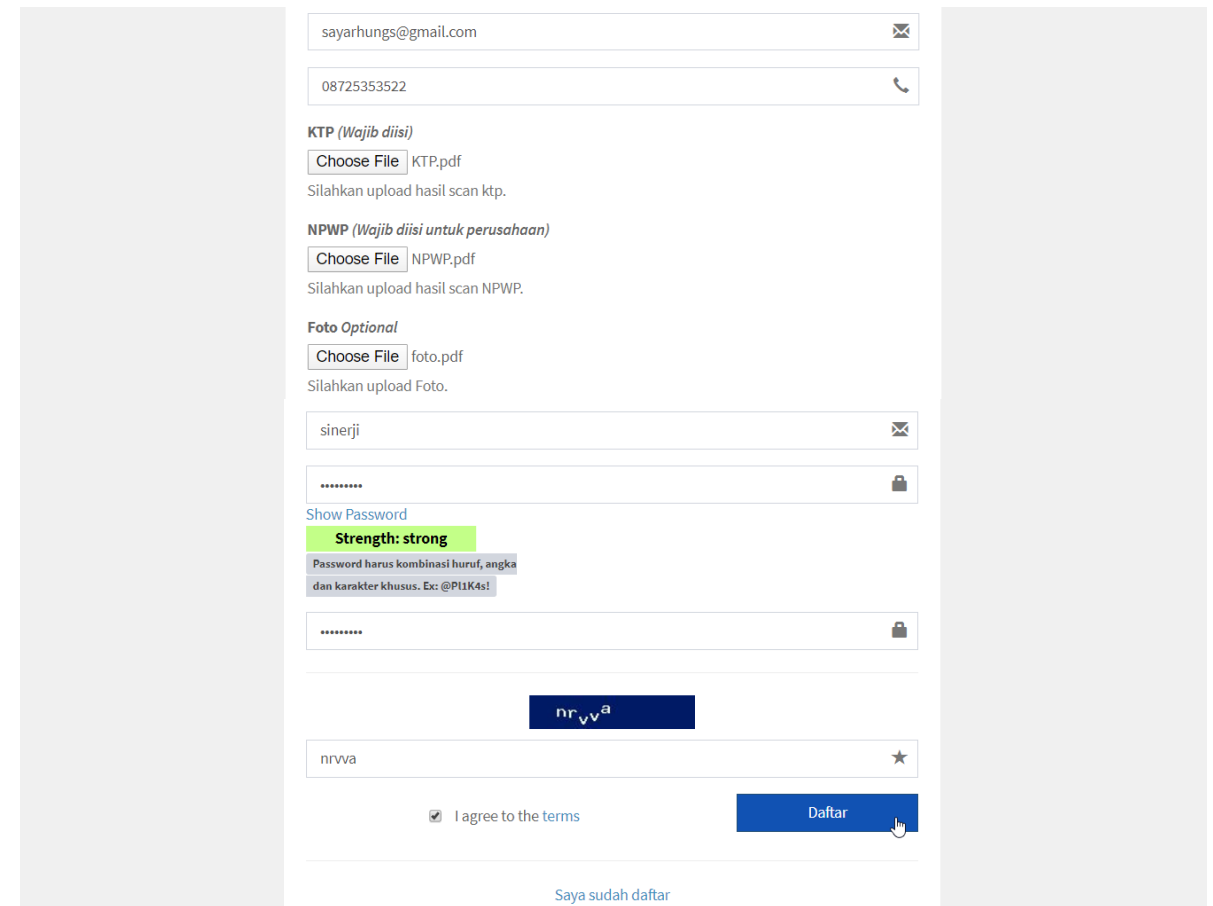

Gambar 4. Form Pendaftaran Akun Pengguna Aplikasi Surat Keterangan Ditjen SDPPI Kominfo

- <span id="page-7-0"></span>Pengguna melakukan pengisian data secara benar dan lengkap
- Pengguna juga diminta untuk melakukan upload data ktp, npwp serta foto
- Username dan Password digunakan pengguna untuk login ke Aplikasi
- **ISI kode Captcha, klik kotak cek "I agree to the terms"**
- Kemudian setelah mengisi semua data dengan benar, pengguna klik tombol Daftar
- Maka data pengguna akan tersimpan ke database dan akun pengguna sudah bisa digunakan untuk login ke Aplikasi Surat Keterangan Ditjen SDPPI Kominfo

# <span id="page-8-0"></span>**2. Informasi Umum**

## <span id="page-8-1"></span>**2.1. Jenis Permohonan Surat Keterangan**

Surat Keterangan sebagaimana telah diatur dalam Peraturan Menteri Kominfo Nomor 16 Tahun 2018 tentang Ketentuan Operasional Alat dan/atau Perangkat Telekomunikasi, adalah pemenuhan persyaratan teknis yang tidak diberlakukan pada alat dan/atau perangkat yang dibuat, dirakit, atau dimasukkan, untuk diperdagangkan dan/atau digunakan di wilayah Negara Kesatuan Republik Indonesia dengan keperluan tertentu dan dapat dikategorikan dalam beberapa jenis permohonan dengan penjelasan sebagai berikut:

## <span id="page-8-2"></span>**2.1.1. Klarifikasi**

- a. Permohonan Klarifikasi, informasi tentang nama alat dan/atau perangkat telekomunikasi yang wajib memenuhi persyaratan teknis (yang dibuktikan dengan Sertifikat) dapat merujuk pada Lampiran 1 Peraturan Menteri Kominfo Nomor 16 Tahun 2018 tentang Alat Dan/Atau Perangkat Telekomunikasi Yang Wajib Memenuhi Persyaratan Teknis.
- b. Dalam hal perkembangan teknologi/teknologi baru; dan nama perangkat tidak tercantum pada lampiran 1 (satu) tersebut diatas, maka pemohon dapat melakukan *self assesment* terhadap perangkat yang akan dilakukan importasi berdasarkan peraturan mengenai Persyaratan Teknis Alat dan/atau Perangkat Telekomunikasi, HS Code, atau berkonsultasi dengan Pusat Pelayanan Terpadu ataupun Call Center SDPPI di nomor telepon 159.

Sebagai contoh; bahwa alat dan/atau perangkat yang menggunakan fitur telekomunikasi dengan memancarkan radio (wireless) maka termasuk alat dan/atau perangkat yang wajib memenuhi persyaratan teknis.

- c. Selain persyaratan dokumen utama, Surat Keterangan Klarifikasi dapat diajukan apabila dalam proses importasi perangkat terjadi larangan/pembatasan atas jenis barang yang terjadi di wilayah kepabeanan Indonesia, sehingga diperlukan lampiran dokumen Nota Pemberitahuan Barang Larangan atau Pembatasan (NPBL) dan/atau Surat Penetapan Barang Larangan/pembatasan dari Bea Cukai terkait.
- d. Direktorat Standardisasi PPI akan menerbitkan Surat Jawaban Klarifikasi terkait wajib atau tidaknya alat dan/atau perangkat tersebut disertifikasi.

## <span id="page-8-3"></span>**2.1.2. Sampel Uji**

- a. Surat Keterangan Sampel Uji digunakan sebagai salah satu persyaratan importasi alat dan/atau perangkat pada kepabeanan untuk selanjutnya dilakukan pengujian di laboratorium uji yang ada di Indonesia.
- b. Selain persyaratan dokumen utama, permohonan Surat Keterangan ini perlu melampirkan Surat Kebutuhan Sampel Uji dari laboratorium uji tujuan yang sekurang-kurangnya menerangkan informasi tentang:
	- $\checkmark$  Nama Perangkat
	- $\checkmark$  Merek/tipe
	- $\checkmark$  Negara Buatan
	- $\checkmark$  Jumlah Sampel Yang Dibutuhkan
- c. Dalam hal Laporan Hasil Uji (LHU) akan digunakan sebagai syarat sertifikasi, maka **mohon dipastikan** pemohon yang mengajukan Surat Keterangan Sampel Uji termasuk dalam kategori pada Pasal 9 Peraturan Menteri Kominfo Nomor 16 Tahun 2018 yaitu :
	- $\checkmark$  Pemilik merek yang berbadan hukum Indonesia;
	- $\checkmark$  Badan usaha Indonesia yang ditunjuk sebagai perwakilan atau distributor resmi oleh pemilik merek yang berkedudukan di luar wilayah Negara Kesatuan Republik Indonesia;
	- $\checkmark$  Badan hukum Indonesia yang melakukan pembuatan Alat dan/atau Perangkat Telekomunikasi untuk pemilik merek yang berkedudukan di luar wilayah Negara Kesatuan Republik Indonesia; atau;
	- Orang Indonesia atau badan usaha Indonesia yang membuat, menyusun, dan menggabungkan komponen Alat dan/atau Perangkat Telekomunikasi sehingga dapat berfungsi sebagai Alat dan/atau Perangkat Telekomunikasi.
- d. Direktorat Standardisasi PPI akan menerbitkan Surat Jawaban Sampel Uji terkait jumlah alat dan/atau perangkat yang akan dilakukan pengujian sesuai dengan Kantor Bea Cukai yang di informasikan.
- **e.** Direktorat Standardisasi PPI tidak bertanggung jawab apabila pemohon diluar kategori butir c

## <span id="page-9-0"></span>**2.1.3. Uji Coba**

- a. Surat Keterangan Uji Coba digunakan untuk keperluan alat dan/atau perangkat yang dibuat, dirakit, atau dimasukkan, untuk diperdagangkan dan/atau digunakan di wilayah Negara Kesatuan Republik Indonesia yang akan digunakan untuk uji coba dengan masa waktu tertentu.
- b. Selain persyaratan dokumen utama, permohonan Surat Keterangan ini perlu melampirkan *proof of concept* / rencana konfigurasi uji coba yang akan dilakukan serta persyaratan lain yang dapat dilihat disini.
- c. Setelah masa waktu penggunaan uji coba berakhir, maka alat dan/atau perangkat telekomunikasi wajib di ekspor kembali (re-ekspor) atau dapat digunakan kembali setelah melalui proses sertifikasi.
- d. Dalam hal alat dan/atau perangkat dilakukan ekspor kembali (re-ekspor), maka dibuktikan dengan Surat Pemberitahuan Ekspor Barang (PEB) yang dikeluarkan oleh Direktorat Jenderal Bea dan Cukai.

## <span id="page-9-1"></span>**2.1.4. Penanganan Bencana Alam**

- a. Surat Keterangan Bencana Alam digunakan untuk alat dan/atau perangkat telekomunikasi yang digunakan dalam keperluan penanganan terhadap bencana alam yang terjadi di Indonesia.
- b. Selain persyaratan dokumen utama, permohonan surat keterangan ini perlu melampirkan Surat s dari Badan Nasional Penanggulangan Bencana (BNPB) yang sekurang-kurangnya menerangkan informasi tentang:
	- $\checkmark$  Nama Perangkat
	- $\checkmark$  Merek/tipe
	- $\checkmark$  Negara Buatan
	- $\checkmark$  Jumlah Alat dan/atau Perangkat yang Dibutuhkan
- c. Ketentuan lain yang wajib dipenuhi untuk surat keterangan ini adalah:
	- $\checkmark$  Alat dan/atau perangkat yang digunakan tidak untuk diperdagangkan dan/atau tidak untuk tujuan komersial.
	- $\checkmark$  Wajib memiliki Izin Stasiun Radio (ISR) yang bersifat sementara dalam hal menggunakan spektrum frekuensi radio.
	- $\checkmark$  Jangka waktu penggunaan maksimal 1 (satu) tahun.

 $\checkmark$  Setelah masa waktu penggunaan berakhir, maka alat dan/atau perangkat telekomunikasi wajib di ekspor kembali (re-ekspor) atau dapat digunakan kembali setelah melalui proses sertifikasi.

## <span id="page-10-0"></span>**2.1.5. Penelitian**

- a. Surat Keterangan Penelitian digunakan untuk keperluan penelitian dan pengembangan bagi lembaga atau institusi pendidikan.
- b. Ketentuan lain yang wajib dipenuhi untuk surat keterangan ini adalah:
	- $\checkmark$  Alat dan/atau perangkat yang digunakan tidak untuk diperdagangkan dan/atau tidak untuk tujuan komersial.
	- $\checkmark$  Wajib memiliki Izin Stasiun Radio (ISR) yang bersifat sementara dalam hal menggunakan spektrum frekuensi radio.
	- $\checkmark$  Jangka waktu penggunaan maksimal 1 (satu) tahun.
	- $\checkmark$  Setelah masa waktu penggunaan berakhir, maka alat dan/atau perangkat telekomunikasi wajib di ekspor kembali (re-ekspor) atau dapat digunakan kembali setelah melalui proses sertifikasi.

## <span id="page-10-1"></span>**2.1.6. Keperluan Pertahanan dan Keamanan**

- a. Surat Keterangan Keperluan Pertahanan dan Keamanan digunakan untuk keperluan pertahanan dan keamanan di wilayah Negara Kesatuan Republik Indonesia.
- b. Selain persyaratan dokumen utama, permohonan surat keterangan memerlukan Surat Rekomendasi dari Menteri yang menyelenggarakan urusan pemerintahan di bidang pertahanan atau Kepala Kepolisian Republik Indonesia sebagai bukti bahwa alat dan/atau perangkat tidak diperjualbelikan untuk umum dengan sekurang-kurangnya menerangkan informasi tentang:
	- $\checkmark$  Nama Perangkat
	- $\checkmark$  Merek/tipe
	- $\checkmark$  Negara Buatan
	- Jumlah Alat dan/atau Perangkat yang Dibutuhkan

## <span id="page-10-2"></span>**2.1.7. Keperluan Sendiri**

- a. Surat Keterangan Keperluan Sendiri digunakan untuk keperluan alat dan/atau perangkat telekomunikasi yang digunakan untuk keperluan sendiri, tidak diperdagangkan, dan/atau tidak untuk tujuan komersial.
- b. Selain persyaratan dokumen utama, permohonan surat keterangan ini perlu melampirkan dokumen bukti pengiriman barang (*Shipping Invoice,* Pemberitahuan Impor Barang, Airway Bill, atau Bill of Lading)
- c. Ketentuan lain yang wajib dipenuhi untuk surat keterangan ini adalah:
	- $\checkmark$  Alat dan/atau perangkat kategori CPE (Customer Premises Equipment) dengan jumlah paling banyak 2 (dua) unit, dengan merek, model/tipe yang sama maupun berbeda; dan/atau;
	- $\checkmark$  Alat dan/atau perangkat kategori Non CPE (Non Customer Premises Equipment) dengan jumlah paling banyak 1 (satu) unit.

## <span id="page-11-0"></span>**2.1.8. Alat Ukur**

a. Surat Keterangan Alat Ukur digunakan sebagai sarana untuk mengukur alat dan/atau perangkat telekomunikasi.

## <span id="page-11-1"></span>**2.1.9. Diplomatik**

- a. Surat Keterangan Diplomatik digunakan untuk perwakilan diplomatik dengan asas timbal balik.
- b. Selain persyaratan dokumen utama, permohonan surat keterangan ini perlu melampirkan Surat Keterangan pendukung lainnya seperti; Surat Keterangan dari Kementerian Luar Negeri, dokumen bukti pengiriman barang (*Shipping Invoice,* Pemberitahuan Impor Barang, Airway Bill, atau Bill of Lading), atau Surat Keterangan lainnya

## <span id="page-11-2"></span>**2.1.10.Lainnya**

a. Surat Keterangan Lainnya digunakan untuk menjawab pertanyaan surat yang tidak atau belum dapat dikategorikan sebagai mana surat keterangan diatas.

# <span id="page-12-0"></span>**3. Login**

## **3.1. Login Pengguna**

<span id="page-12-1"></span>Untuk masuk ke Aplikasi Surat Keterangan Ditjen SDPPI Kominfo, pengguna dapat melakukan dengan cara berikut :

Masukkan username dan password dari pengguna yang akan login, dengan benar pada form Login:

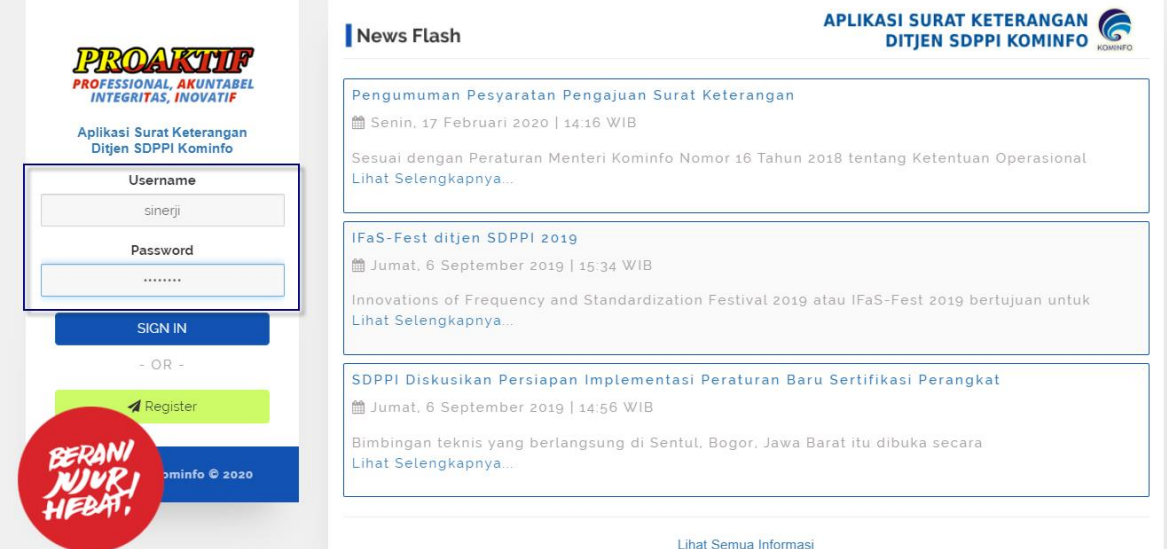

<span id="page-12-2"></span>Gambar 5. Tampilan Form login

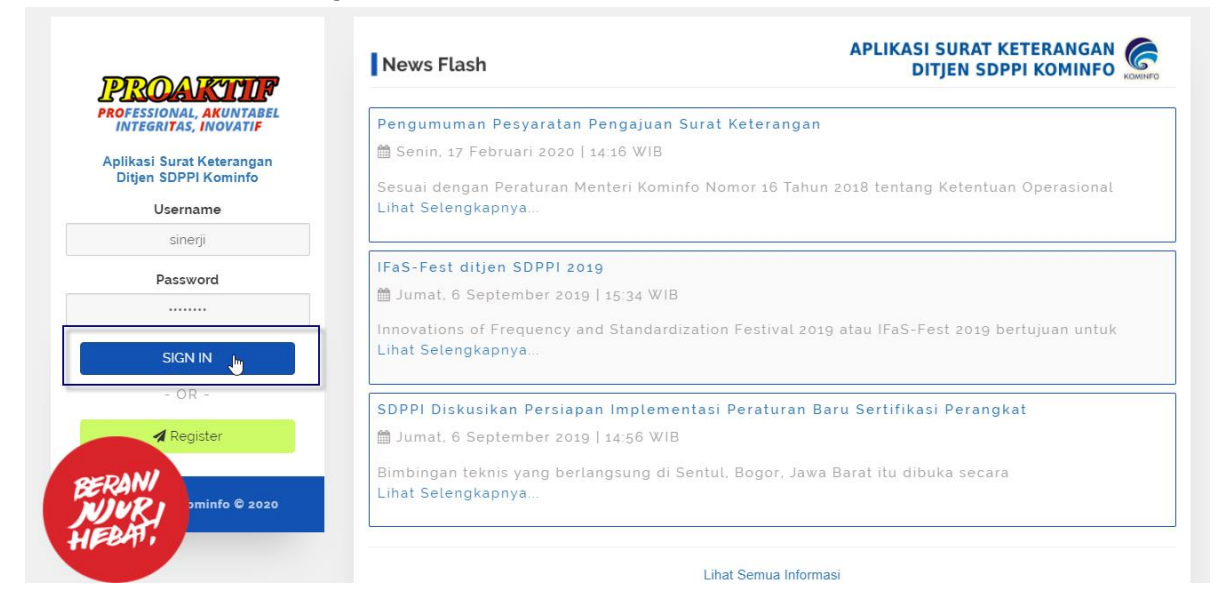

Kemudian klik tombol Sign In

<span id="page-12-3"></span>Gambar 6. Tampilan Form login

Maka akan tampil halaman Home dari Aplikasi seperti gambar di bawah ini :

|                        | $\equiv$                 |                                                                                |                              |                   | APLIKASI SURAT KETERANGAN<br>DITJEN SDPPI KOMINFO |                                |                     | PT. Mitra Sinerji Teknoindo |                                           |  |
|------------------------|--------------------------|--------------------------------------------------------------------------------|------------------------------|-------------------|---------------------------------------------------|--------------------------------|---------------------|-----------------------------|-------------------------------------------|--|
| <b>B</b> Home          |                          | <b>LIST SEMUA PERMOHONAN KETERANGAN</b>                                        |                              |                   |                                                   |                                |                     |                             |                                           |  |
| <b>OG</b> Referensi    | $\overline{\phantom{a}}$ |                                                                                |                              |                   |                                                   |                                |                     |                             |                                           |  |
| $\delta$ Permohonan    | $\overline{\phantom{a}}$ | Show 5<br>• entries                                                            |                              |                   |                                                   |                                |                     | Search:                     |                                           |  |
| <sup>2</sup> Informasi |                          | <b>No</b><br>Aksi<br><b>Surat</b>                                              | <b>No Resi</b>               | Tgl<br>Permohonan | Jenis<br>Permohonan                               | Perusahaan                     | <b>PIC</b>          | <b>Status</b>               |                                           |  |
| Download Template SP   | $\sim$                   | $\sqrt{8}$                                                                     | 5752/REK/02/2020 21-Feb-2020 |                   | Keperluan Sendiri                                 | PT. Mitra Sinerji<br>Teknoindo | Evaluator           | Bermasalah                  |                                           |  |
|                        |                          | $\lambda$ 0                                                                    | 5483/REK/12/2019 04-Dec-2019 |                   | Klarifikasi                                       | PT. Mitra Sinerji<br>Teknoindo | Evaluator           | Batal                       |                                           |  |
|                        |                          | $\sqrt{6}$                                                                     | 5483/REK/12/2019 04-Dec-2019 |                   | Klarifikasi                                       | PT. Mitra Sinerji<br>Teknoindo | Evaluator           | Batal                       |                                           |  |
|                        |                          | $\lambda$ 0                                                                    | 5483/REK/12/2019 04-Dec-2019 |                   | Klarifikasi                                       | PT. Mitra Sinerji<br>Teknoindo | Evaluator           | Batal                       |                                           |  |
|                        |                          | $\circ$                                                                        | 5483/REK/12/2019 04-Dec-2019 |                   | Klarifikasi                                       | PT. Mitra Sinerji<br>Teknoindo | Evaluator           | Batal                       |                                           |  |
|                        |                          | Showing 1 to 5 of 51 entries (filtered from 5 total entries)<br>$\overline{4}$ |                              |                   |                                                   | Previous                       | $\overline{2}$<br>1 | 3<br>5<br>4                 | 11<br>Next<br>$\mathbf{r}_{\mathrm{max}}$ |  |

Gambar 7. Tampilan List Semua Permohonan

<span id="page-13-0"></span>Halaman Home dari Aplikasi Surat Keterangan Ditjen SDPPI Kominfo terdiri dari menu-menu sebagai berikut:

**My Profile** 

Digunakan untuk kelola profil pengguna.

- **-** Home
	- Digunakan untuk menampilkan halaman utama.
- **Referensi**

Digunakan untuk kelola data (pencarian, penyimpanan dan pembuatan permohonan) surat keterangan.

- Permohonan Digunakan untuk kelola data permohonan.
- **Informasi** Berisi informasi kontak layanan.
- **-** Download Template SP Berisi contoh format surat permohonan.

## <span id="page-14-0"></span>**3.2. Mengelola Profil Pengguna**

Untuk mengelola profil pengguna seperti mengganti data pribadi dan password, dapat dilakukan dengan cara berikut :

Klik menu My Profile pada sudut kanan atas halaman, seperti gambar dibawah ini :

|                                                                                                | $\equiv$ |                                  |              |                              |                   | APLIKASI SURAT KETERANGAN<br>DITJEN SDPPI KOMINFO |                                |                                      | PT. Mltra Sinerji Teknoindo |
|------------------------------------------------------------------------------------------------|----------|----------------------------------|--------------|------------------------------|-------------------|---------------------------------------------------|--------------------------------|--------------------------------------|-----------------------------|
| <b>Ph</b> Home<br><b>CC</b> Referensi                                                          | ≺        | LIST SEMUA PERMOHONAN KETERANGAN |              |                              |                   |                                                   |                                | <b>A</b> My Profile<br>$e^Q$ Log Out | $J_{\rm b}$                 |
| $\left[\stackrel{\scriptscriptstyle \leftarrow}{\scriptscriptstyle \delta} \right]$ Permohonan | ≺        | Show 5<br>$\bullet$ entries      |              |                              |                   |                                                   | Search:                        |                                      |                             |
| <b>Conformasi</b>                                                                              |          | <b>No</b><br>Aksi                | <b>Surat</b> | <b>No Resi</b>               | Tgl<br>Permohonan | Jenis<br>Permohonan                               | Perusahaan                     | <b>PIC</b>                           | <b>Status</b>               |
| Download Template SP                                                                           | $\prec$  | 7 ⊙                              |              | 5752/REK/02/2020             | 21-Feb-2020       | Keperluan Sendiri                                 | PT. Mltra Sinerji<br>Teknoindo | Evaluator                            | Bermasalah                  |
|                                                                                                |          | 7 ⊙                              |              | 5483/REK/12/2019             | 04-Dec-2019       | Klarifikasi                                       | PT. MItra Sinerji<br>Teknoindo | Evaluator                            | Batal                       |
|                                                                                                |          | ∞∣ ∕                             |              | 5483/REK/12/2019 04-Dec-2019 |                   | Klarifikasi                                       | PT. Mitra Sinerji<br>Teknoindo | Evaluator                            | Batal                       |
|                                                                                                |          | ∕ ∣⊙                             |              | 5483/REK/12/2019             | 04-Dec-2019       | Klarifikasi                                       | PT. Mitra Sinerji<br>Teknoindo | Evaluator                            | Batal                       |
|                                                                                                |          | ∕ ∣⊙                             |              | 5483/REK/12/2019 04-Dec-2019 |                   | Klarifikasi                                       | PT. Mitra Sinerji<br>Teknoindo | Evaluator                            | Batal                       |

Gambar 8. Tampilan Home Aplikasi

<span id="page-14-1"></span> Maka akan tampil Detail Profile Pengguna, kemudian klik tombol **Edit** maka akan tampil form Ubah Data Pengguna seperti gambar dibawah ini :

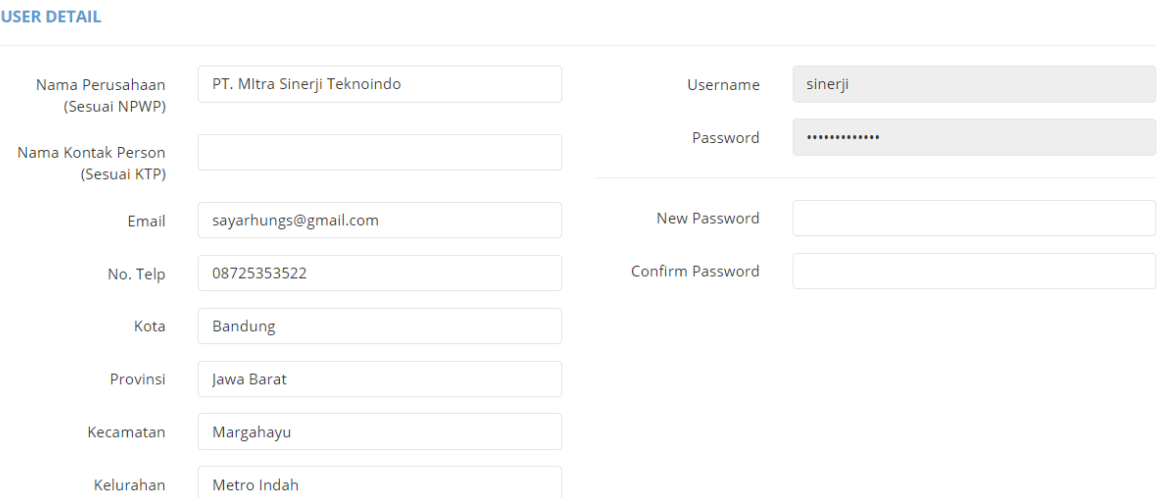

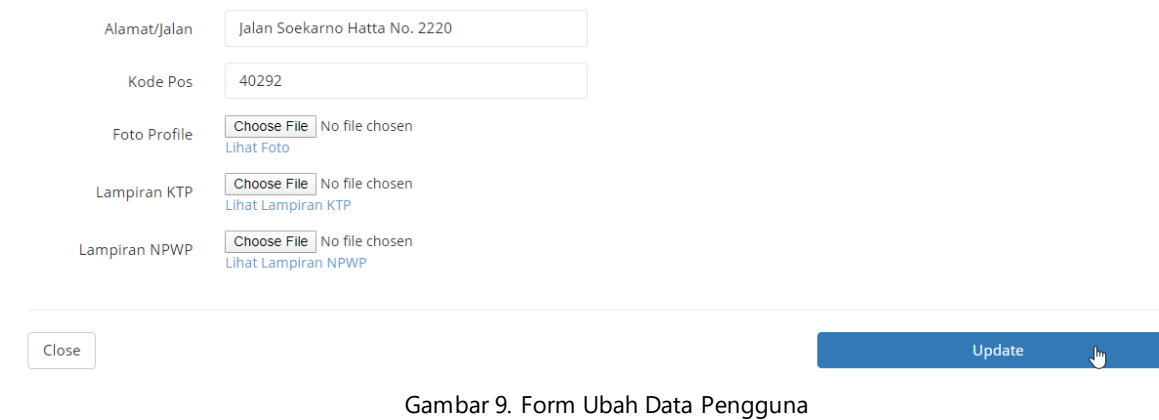

- <span id="page-15-0"></span>Lakukan perubahan data pengguna sesuai kebutuhan
- Klik tombol **Close** untuk membatalkan penyimpanan perubahan data pengguna
- Klik tombol **Update** untuk menyimpan perubahan data pengguna
- Data pengguna akan berhasil ter-update sesuai perubahan pengguna

## <span id="page-16-0"></span>**4. Permohonan**

## **4.1. Pengajuan Permohonan**

<span id="page-16-1"></span>Sub Menu Pengajuan Permohonan digunakan untuk menampilkan daftar data permohonan dan mengajukan permohonan baru. Untuk mengakses menu ini pilih pada sistem menu **Permohonan Pengajuan Permohonan**, maka akan tampil **Daftar Permohonan Surat Keterangan** seperti dibawah ini :

#### PERMOHONAN SURAT KETERANGAN

| Show<br>v entries<br>10 | Search:             |                      |                        |                          |                                |                 |                      |  |  |  |
|-------------------------|---------------------|----------------------|------------------------|--------------------------|--------------------------------|-----------------|----------------------|--|--|--|
| Ιì<br>Aksi              | - Lî<br>No<br>Surat | <b>Jî</b><br>No Resi | 圹<br>Tgl<br>Permohonan | 圹<br>Jenis<br>Permohonan | Jî.<br>Perusahaan              | 圹<br><b>PIC</b> | Jî.<br><b>Status</b> |  |  |  |
|                         |                     | 5752/REK/02/2020     | 21-Feb-2020            | Keperluan<br>Sendiri     | PT. Mitra Sinerji<br>Teknoindo | Evaluator       | Bermasalah           |  |  |  |
| e x                     |                     | 5483/REK/12/2019     | 04-Dec-2019            | Klarifikasi              | PT. Mitra Sinerji<br>Teknoindo | Evaluator       | Batal                |  |  |  |
| e.                      |                     | 5480/REK/12/2019     | 04-Dec-2019            | Klarifikasi              | PT. Mitra Sinerji<br>Teknoindo | Evaluator       | Batal                |  |  |  |
|                         |                     | 5477/REK/12/2019     | 04-Dec-2019            | Klarifikasi              | PT. MItra Sinerji<br>Teknoindo |                 | Buat<br>Permohonan   |  |  |  |
|                         |                     | 5372/REK/11/2019     | 06-Nov-2019            | Klarifikasi              | PT. MItra Sinerji<br>Teknoindo | Evaluator       | Bermasalah           |  |  |  |

Gambar 10. Daftar Permohonan Surat Keterangan

#### <span id="page-16-3"></span><span id="page-16-2"></span>**a. Proses Mengajukan Permohonan**

**PENGAJUAN PERMOHONAN** 

**Pada Daftar Permohonan Surat Keterangan** klik tombol Tambah (**1**), maka akan tampil form Pengajuan Permohonan seperti gambar di bawah ini:

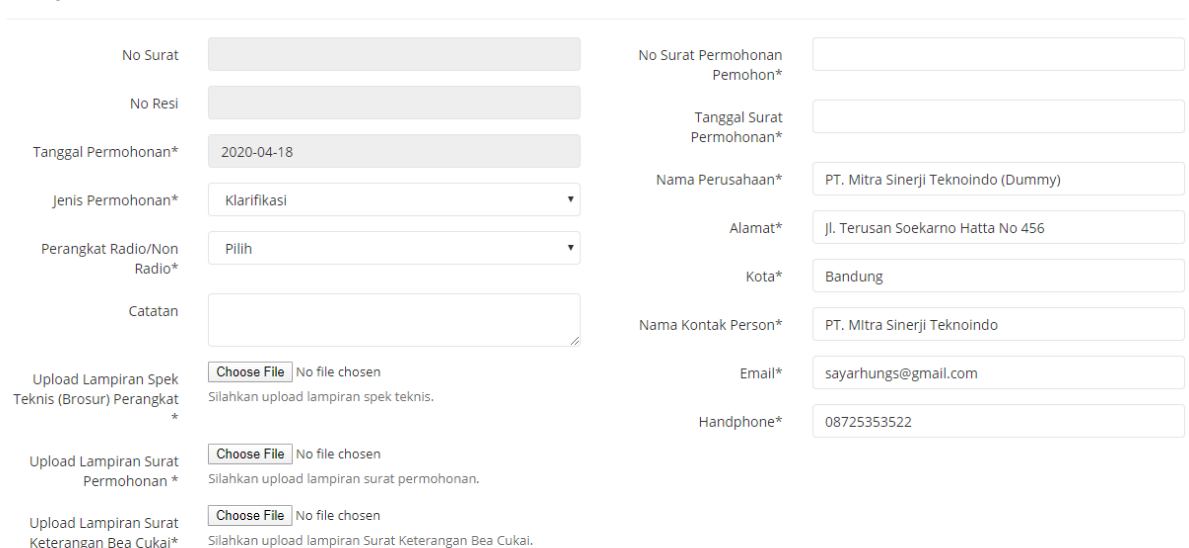

<span id="page-16-4"></span>Gambar 11. Form Pengajuan Permohonan

 $+$  Tambah

Pengajuan Permohonan terbagi dalam beberapa jenis permohonan, setiap jenis permohonan diwajibkan memenuhi persyaratan sebagai berikut :

#### <span id="page-17-0"></span>**a) Jenis Permohonan : Klarifikasi**

Surat Keterangan Klarifikasi diwajibkan memenuhi persyaratan berikut :

- 1. Surat Permohonan
- 2. Spek Teknis Perangkat
- 3. Dokumen Nota Pemberitahuan Barang Larangan atau Pembatasan (NPBL) atau Surat Penetapan Barang Larangan atau Pembatasan (SPBL) dari Direktorat Jenderal Bea & Cukai

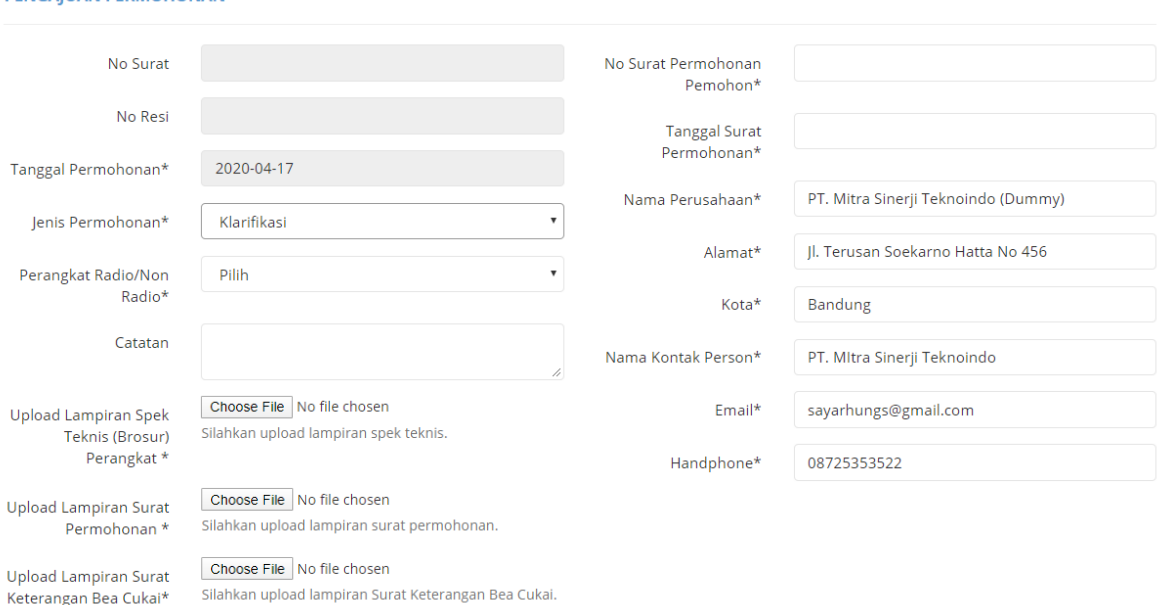

# **PENGAILIAN PERMOHONAN**

Gambar 12. Form Pengisian Pengajuan Permohonan Jenis Klarifikasi

<span id="page-17-1"></span>Pemohon melakukan pengisian form Pengajuan Permohonan sesuai kebutuhan :

- **No Surat :** data tidak dapat diisi
- **No Resi :** data tidak dapat diisi
- **Tanggal Permohonan :** data terisi secara otomatis sesuai tanggal permohonan diajukan
- **Jenis Permohonan :** lakukan pemilihan Jenis Permohonan yaitu : **Klarifikasi**
- **Perangkat Radio / Non Radio :** lakukan pemilihan kategori perangkat yaitu : **radio / non radio**
- **Catatan :** lakukan pengisian catatan sesuai kebutuhan
- **Upload Lampiran Spek Teknis (Brosur) Perangkat :** klik tombol **Choose File**, kemudian pilih file Spesifikasi Teknis Perangkat yang akan di-upload
- **Upload Lampiran Surat Permohonan :** klik tombol **Choose File**, kemudian pilih file Surat Permohonan yang akan di-upload
- **Upload Lampiran Surat Keterangan Bea Cukai :** klik tombol **Chosee File**, kemudian pilih file Surat Keterangan Bea Cukai yang akan di-upload
- **No Surat Permohonan Pemohon :** lakukan pengisian nomor surat yang akan diajukan
- **Tanggal Surat Permohonan :** lakukan pemilihan tanggal surat dari permohonan yang akan diajukan
- **Nama Perusahaan :** data perusahaan akan otomatis terisi sesuai dengan profil pengguna
- akan otomatis terisi sesuai dengan profil pengguna
- **Kota :** data kota akan otomatis terisi sesuai dengan profil pengguna
- **Nama Kontak Person :** data nama kontak person akan otomatis terisi sesuai dengan profil pengguna
- **Email :** data alamat email akan otomatis terisi sesuai dengan profil pengguna
- **Handphone :** data nomer handphone akan otomatis terisi sesuai profil pengguna

#### <span id="page-18-0"></span>**b) Jenis Permohonan : Sampel Uji**

Surat Keterangan Sampel Uji diwajibkan memenuhi persyaratan berikut :

- 1. Surat Permohonan & Deklarasi
- 2. Spek Teknis Perangkat

**DENICALLIAN DEDMONOMAN** 

3. Surat Kebutuhan Sampel Uji dari Laboratorium / Balai Uji Tujuan

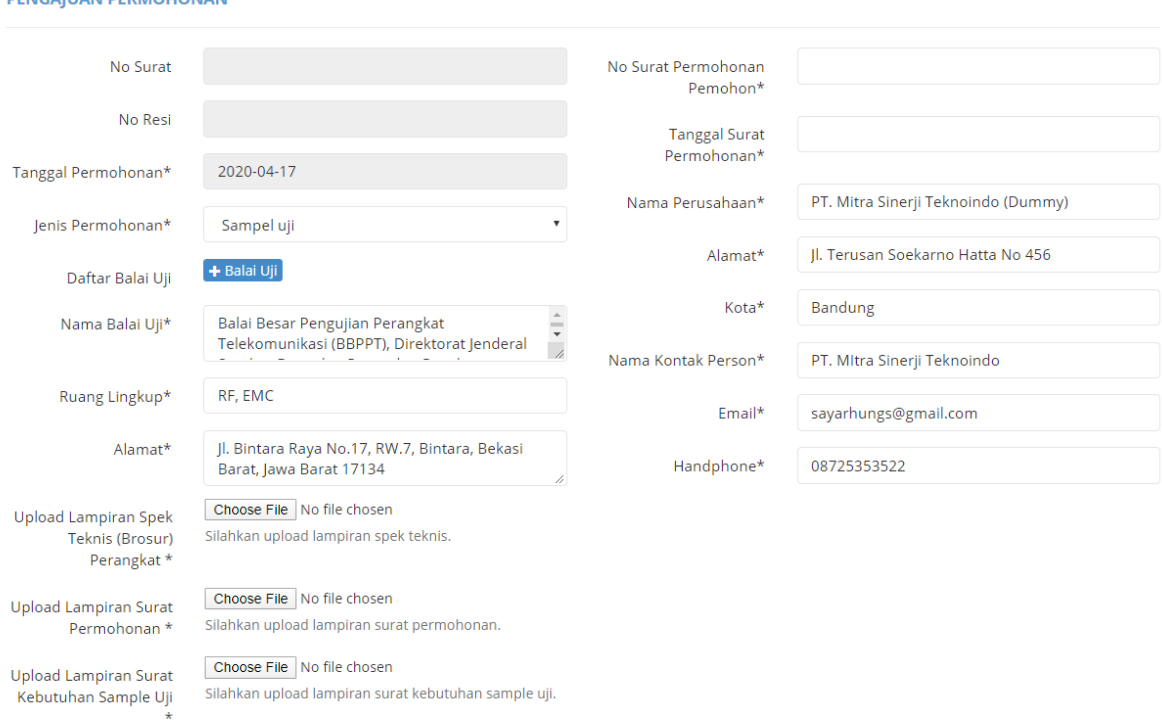

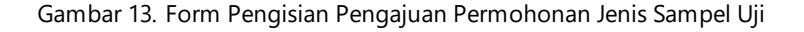

<span id="page-18-1"></span>Pemohon melakukan pengisian form Pengajuan Permohonan sesuai kebutuhan :

- **No Surat :** data tidak dapat diisi
- **No Resi :** data tidak dapat diisi
- **Tanggal Permohonan :** data terisi secara otomatis sesuai tanggal permohonan diajukan
- **Jenis Permohonan :** lakukan pemilihan Jenis Permohonan yaitu : **Sampel Uji**
- **Daftar Balai Uji :** klik tombol tambah balai uji (<sup>+ Balai Uji</sup>) kemudian pilih balai uji yang akan ditambahkan
- **Nama Balai Uji :** data akan otomatis terisi setelah pemohon memilih balai uji
- **Ruang Lingkup :** data akan otomatis terisi setelah pemohon memilih balai uji
- **Alamat :** data alamat akan otomatis terisi sesuai dengan alamat balai uji yang telah dipilih oleh pemohon
- **Catatan :** lakukan pengisian catatan sesuai kebutuhan
- **Upload Lampiran Spek Teknis (Brosur) Perangkat :** klik tombol **Choose File**, kemudian pilih file Spesifikasi Teknis Perangkat yang akan di-upload
- **Upload Lampiran Surat Permohonan :** klik tombol **Chosee File**, kemudian pilih file Surat Permohonan yang akan di-upload
- **Upload Lampiran Surat Kebutuhan Sample Uji :** klik tombol **Chosee File,** kemudian pilih file Surat Kebutuhan Sample Uji
- **No Surat Permohonan Pemohon :** lakukan pengisian nomor surat yang akan diajukan
- **Tanggal Surat Permohonan :** lakukan pemilihan tanggal surat dari permohonan yang akan diajukan
- **Nama Perusahaan :** data perusahaan akan otomatis terisi sesuai dengan profil pengguna
- **Alamat :** data alamat akan otomatis terisi sesuai dengan profil pengguna
- **Kota :** data kota akan otomatis terisi sesuai dengan profil pengguna
- **Nama Kontak Person :** data nama kontak person akan otomatis terisi sesuai dengan profil pengguna
- **Email :** data alamat email akan otomatis terisi sesuai dengan profil pengguna
- **Handphone :** data nomer handphone akan otomatis terisi sesuai dengan profil pengguna

#### <span id="page-19-0"></span>**c) Jenis Permohonan : Uji Coba**

Surat Keterangan Uji Coba diwajibkan memenuhi persyaratan berikut :

- 1. Surat Permohonan & Deklarasi
- 2. Spek Teknis Perangkat

**PENGAJUAN PERMOHONAN** 

3. Dokumen Konfigurasi (Skema Uji Coba)

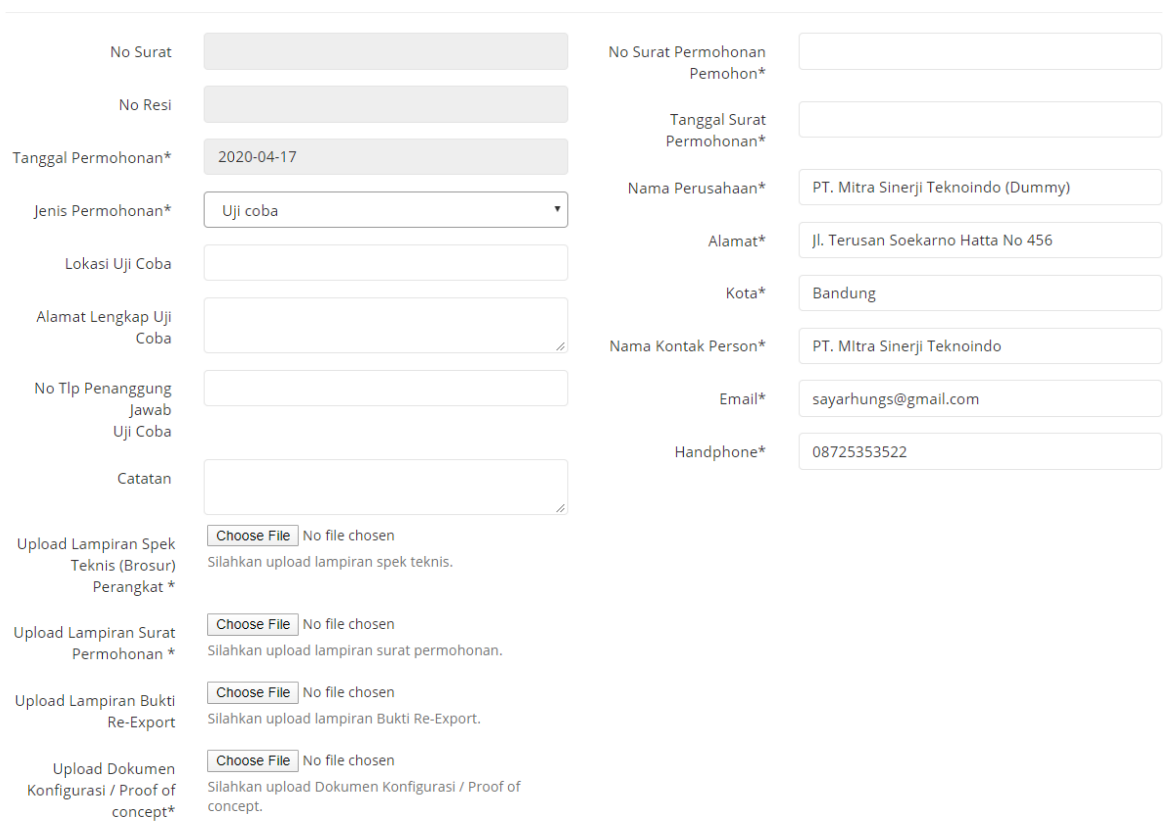

<span id="page-19-1"></span>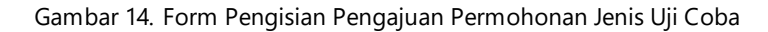

Pemohon melakukan pengisian form Pengajuan Permohonan sesuai kebutuhan :

Ketentuan : untuk kolom yang di berikan tanda bintang (\*) wajib diisi

- **No Surat :** data tidak dapat diisi
- **No Resi :** data tidak dapat diisi
- **Tanggal Permohonan :** data terisi secara otomatis sesuai tanggal permohonan diajukan
- **Jenis Permohonan :** lakukan pemilihan Jenis Permohonan yaitu : **Uji Coba**
- **Lokasi Uji Coba :** lakukan pengisian data lokasi Uji Coba
- **Alamat Lengkap Uji Coba :** lakukan pengisian data Alamat Lengkap Lokasi Uji Coba
- **No Tlp Penanggung Jawab Uji Coba :** lakukan pengisian data Nomor Telepon Penanggung Jawab Uji Coba
- **Catatan :** lakukan pengisian catatan sesuai kebutuhan
- **Upload Lampiran Spek Teknis (Brosur) Perangkat :** klik tombol **Choose File**, kemudian pilih file Spesifikasi Teknis Perangkat yang akan di-upload
- **Upload Lampiran Surat Permohonan :** klik tombol **Chosee File**, kemudian pilih file Surat Permohonan yang akan di-upload
- **Upload Lampiran Bukti Re-Export :** klik tombol **Chosee File,** kemudian pilih file Bukti Re-Export yang akan diupload
- **Upload Dokumen Konfigurasi / Proof Of Concept :** klik tombol **Choose File,** kemudian pilih file dokumen konfigurasi / proof of concept yang akan di-upload
- **No Surat Permohonan Pemohon :** lakukan pengisian nomor surat yang akan diajukan
- **Tanggal Surat Permohonan :** lakukan pemilihan tanggal surat dari permohonan yang akan diajukan
- **Nama Perusahaan :** data perusahaan akan otomatis terisi sesuai dengan profil pengguna
- **Alamat :** data alamat akan otomatis terisi sesuai dengan profil pengguna
- **Kota :** data kota akan otomatis terisi sesuai dengan profil pengguna
- **Nama Kontak Person :** data nama kontak person akan otomatis terisi sesuai dengan profil pengguna
- **Email :** data alamat email akan otomatis terisi sesuai dengan profil pengguna
- **Handphone :** data nomer handphone akan otomatis terisi sesuai dengan profil pengguna

### <span id="page-20-0"></span>**d) Jenis Permohonan : Keperluan Sendiri**

Surat Keterangan Keperluan Sendiri diwajibkan memenuhi persyaratan berikut :

- 1. Surat Permohonan
- 2. Spek Teknis Perangkat
- 3. Dokumen Penerimaan Barang (Invoice, PIB, Airway Bill, atau Bill of Lading)

#### **PENGAJUAN PERMOHONAN**

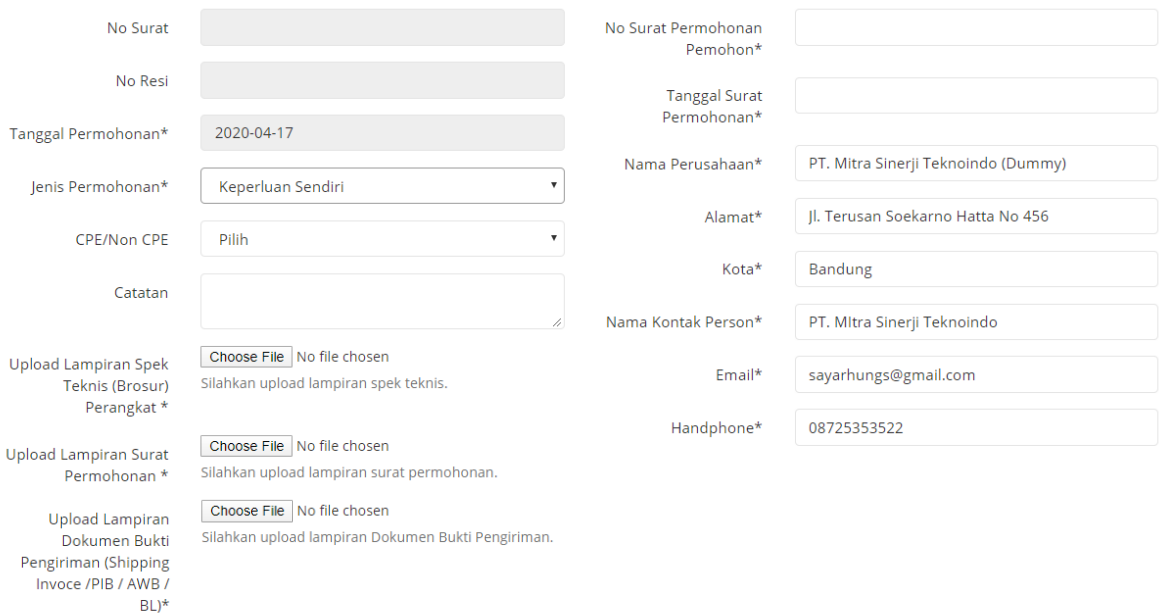

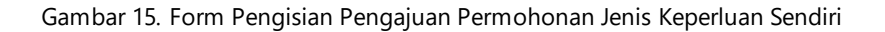

<span id="page-21-0"></span>Pemohon melakukan pengisian form Pengajuan Permohonan sesuai kebutuhan :

- **No Surat :** data tidak dapat diisi
- **No Resi :** data tidak dapat diisi
- **Tanggal Permohonan :** data terisi secara otomatis sesuai tanggal permohonan diajukan
- **Jenis Permohonan :** lakukan pemilihan Jenis Permohonan yaitu : **Keperluan Sendiri**
- **CPE / Non CPE :** lakukan pemilihan **CPE / Non CPE**
- **Catatan :** lakukan pengisian catatan sesuai kebutuhan
- **Upload Lampiran Spek Teknis (Brosur) Perangkat :** klik tombol **Choose File**, kemudian pilih file Spesifikasi Teknis Perangkat yang akan di-upload
- **Upload Lampiran Surat Permohonan :** klik tombol **Chosee File**, kemudian pilih file Surat Permohonan yang akan di-upload
- **Upload Lampiran Dokumen Bukti Pengiriman (Shipping Invoice/PIB/AWB/BoL) :** klik tombol **Chosee File,** kemudian pilih file dokumen bukti pengiriman yang akan di-upload
- **No Surat Permohonan Pemohon :** lakukan pengisian nomor surat yang akan diajukan
- **Tanggal Surat Permohonan :** lakukan pemilihan tanggal surat dari permohonan yang akan diajukan
- **Nama Perusahaan :** data perusahaan akan otomatis terisi sesuai dengan profil pengguna
- **Alamat :** data alamat akan otomatis terisi sesuai dengan profil pengguna
- **Kota :** data kota akan otomatis terisi sesuai dengan profil pengguna
- **Nama Kontak Person :** data nama kontak person akan otomatis terisi sesuai dengan profil pengguna
- **Email :** data alamat email akan otomatis terisi sesuai dengan profil pengguna
- **Handphone :** data nomer handphone akan otomatis terisi sesuai dengan profil pengguna

#### <span id="page-22-0"></span>**e) Jenis Permohonan : Keperluan Pertahanan & Keamanan**

Surat Keterangan Pertahanan dan Keamanan diwajibkan memenuhi persyaratan berikut :

- 1. Surat Permohonan
- 2. Spek Teknis Perangkat
- 3. Surat Rekomendasi dari Menteri Pertahanan atau Kepolisian

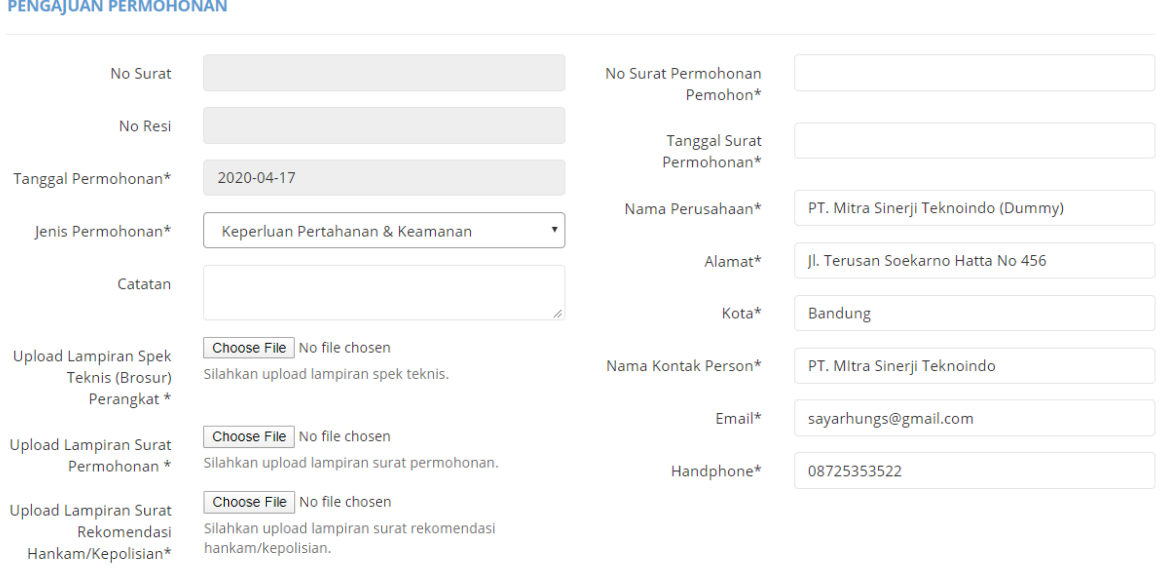

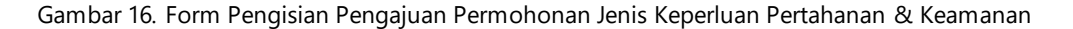

<span id="page-22-1"></span>Pemohon melakukan pengisian form Pengajuan Permohonan sesuai kebutuhan :

- **No Surat :** data tidak dapat diisi
- **No Resi :** data tidak dapat diisi
- **Tanggal Permohonan :** data terisi secara otomatis sesuai tanggal permohonan diajukan
- **Jenis Permohonan :** lakukan pemilihan Jenis Permohonan yaitu : **Keperluan Pertahanan & Keamanan**
- **Catatan :** lakukan pengisian catatan sesuai kebutuhan
- **Upload Lampiran Spek Teknis (Brosur) Perangkat :** klik tombol **Choose File**, kemudian pilih file Spesifikasi Teknis Perangkat yang akan di-upload
- **Upload Lampiran Surat Permohonan :** klik tombol **Chosee File**, kemudian pilih file Surat Permohonan yang akan di-upload
- **Upload Lampiran Surat Rekomendasi Hankam / Kepolisian :** klik tombol **Chosee File,**  kemudian pilih file dokumen surat rekomendasi hankam / kepolisian yang akan di-upload
- **No Surat Permohonan Pemohon :** lakukan pengisian nomor surat yang akan diajukan
- **Tanggal Surat Permohonan :** lakukan pemilihan tanggal surat dari permohonan yang akan diajukan
- **Nama Perusahaan :** data perusahaan akan otomatis terisi sesuai dengan profil pengguna pemohon yang login
- **Alamat :** data alamat akan otomatis terisi sesuai dengan profil pengguna
- **Kota :** data kota akan otomatis terisi sesuai dengan profil pengguna
- **Nama Kontak Person :** data nama kontak person akan otomatis terisi sesuai dengan profil pengguna
- **Email :** data alamat email akan otomatis terisi sesuai dengan profil pengguna
- **Handphone :** data nomer handphone akan otomatis terisi sesuai dengan profil pengguna

#### <span id="page-23-0"></span>**f) Jenis Permohonan : Lainnya**

Surat Keterangan Lainnya diwajibkan memenuhi persyaratan berikut :

- 1. Surat Permohonan
- 2. Spek Teknis Perangkat
- 3. Surat Keterangan Pendukung Lainnya

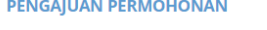

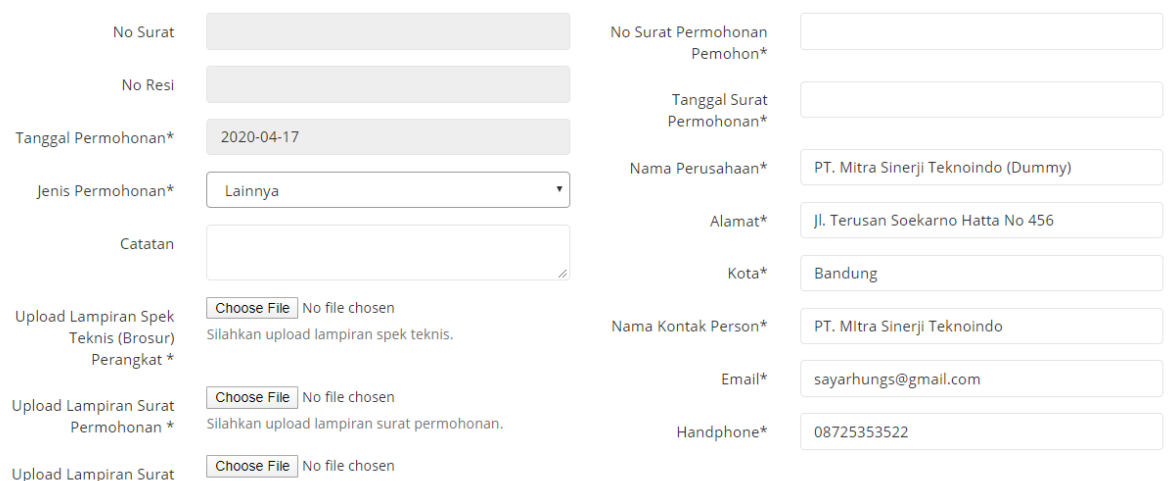

Silahkan upload lampiran surat lainnya lainnya\*

Gambar 17. Form Pengisian Pengajuan Permohonan Jenis Lainnya

<span id="page-23-1"></span>Pemohon melakukan pengisian form Pengajuan Permohonan sesuai kebutuhan :

- **No Surat :** data tidak dapat diisi
- **No Resi :** data tidak dapat diisi
- **Tanggal Permohonan :** data terisi secara otomatis sesuai tanggal permohonan diajukan
- **Jenis Permohonan :** lakukan pemilihan Jenis Permohonan yaitu : **Lainnya**
- **Catatan :** lakukan pengisian catatan sesuai kebutuhan
- **Upload Lampiran Spek Teknis (Brosur) Perangkat :** klik tombol **Choose File**, kemudian pilih file Spesifikasi Teknis Perangkat yang akan di-upload
- **Upload Lampiran Surat Permohonan :** klik tombol **Chosee File**, kemudian pilih file Surat Permohonan yang akan di-upload
- **Upload Lampiran Surat Lainnya :** klik tombol **Chosee File,** kemudian pilih file surat yang akan di-upload
- **No Surat Permohonan Pemohon :** lakukan pengisian nomor surat yang akan diajukan
- **Tanggal Surat Permohonan :** lakukan pemilihan tanggal surat dari permohonan yang akan diajukan
- **Nama Perusahaan :** data perusahaan akan otomatis terisi sesuai dengan profil pengguna
- **Alamat :** data alamat akan otomatis terisi sesuai dengan profil pengguna
- **Kota :** data kota akan otomatis terisi sesuai dengan profil pengguna
- **Nama Kontak Person :** data nama kontak person akan otomatis terisi sesuai dengan profil pengguna
- **Email :** data alamat email akan otomatis terisi sesuai dengan profil pengguna
- **Handphone :** data nomer handphone akan otomatis terisi sesuai dengan profil pengguna

#### <span id="page-24-0"></span>**g) Jenis Permohonan : Keperluan Alat Ukur**

Surat Keterangan Alat Ukur diwajibkan memenuhi persyaratan berikut :

- 1. Surat Permohonan
- 2. Spek Teknis Perangkat

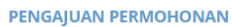

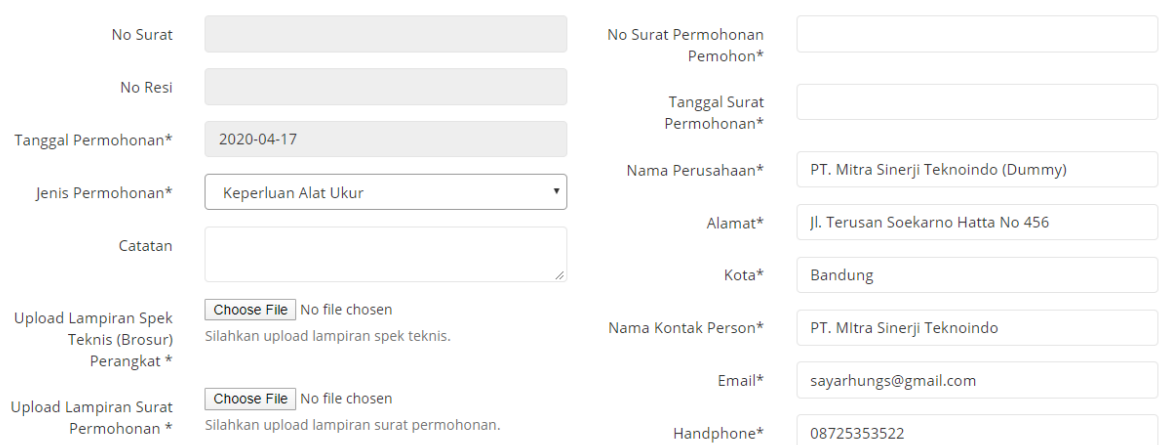

Gambar 18. Form Pengisian Pengajuan Permohonan Jenis Keperluan Alat Ukur

<span id="page-24-1"></span>Pemohon melakukan pengisian form Pengajuan Permohonan sesuai kebutuhan :

- **No Surat :** data tidak dapat diisi
- **No Resi :** data tidak dapat diisi
- **Tanggal Permohonan :** data terisi secara otomatis sesuai tanggal permohonan diajukan
- **Jenis Permohonan :** lakukan pemilihan Jenis Permohonan yaitu : **Keperluan Alat Ukur**
- **Catatan :** lakukan pengisian catatan sesuai kebutuhan
- **Upload Lampiran Spek Teknis (Brosur) Perangkat :** klik tombol **Choose File**, kemudian pilih file Spesifikasi Teknis Perangkat yang akan di-upload
- **Upload Lampiran Surat Permohonan :** klik tombol **Chosee File**, kemudian pilih file Surat Permohonan yang akan di-upload
- **No Surat Permohonan Pemohon :** lakukan pengisian nomor surat yang akan diajukan
- **Tanggal Surat Permohonan :** lakukan pemilihan tanggal surat dari permohonan yang akan diajukan
- **Nama Perusahaan :** data perusahaan akan otomatis terisi sesuai dengan profil pengguna
- **Alamat :** data alamat akan otomatis terisi sesuai dengan profil pengguna
- **Kota :** data kota akan otomatis terisi sesuai dengan profil pengguna
- **Nama Kontak Person :** data nama kontak person akan otomatis terisi sesuai dengan profil pengguna
- **Email :** data alamat email akan otomatis terisi sesuai dengan profil pengguna
- **Handphone :** data nomer handphone akan otomatis terisi sesuai dengan profil pengguna

#### <span id="page-25-0"></span>**h) Jenis Permohonan : Penelitian**

Surat Keterangan Penelitian diwajibkan memenuhi persyaratan berikut :

- 1. Surat Permohonan
- 2. Spek Teknis Perangkat

#### **PENGAJUAN PERMOHONAN**

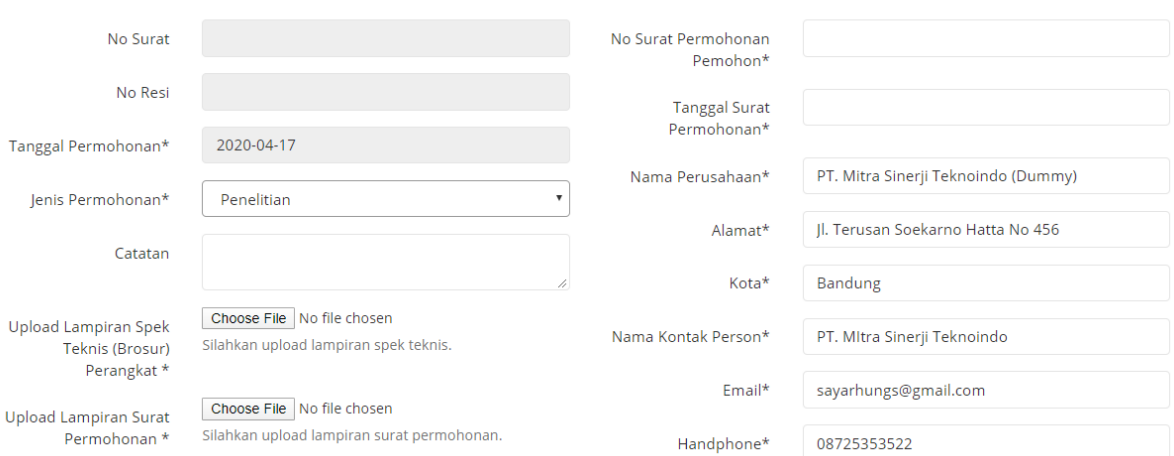

Gambar 19. Form Pengisian Pengajuan Permohonan Jenis Penelitian

<span id="page-25-1"></span>Pemohon melakukan pengisian form Pengajuan Permohonan sesuai kebutuhan :

- **No Surat :** data tidak dapat diisi
- **No Resi :** data tidak dapat diisi
- **Tanggal Permohonan :** data terisi secara otomatis sesuai tanggal permohonan diajukan
- **Jenis Permohonan :** lakukan pemilihan Jenis Permohonan yaitu : **Penelitian**
- **Catatan :** lakukan pengisian catatan sesuai kebutuhan
- **Upload Lampiran Spek Teknis (Brosur) Perangkat :** klik tombol **Choose File**, kemudian pilih file Spesifikasi Teknis Perangkat yang akan di-upload
- **Upload Lampiran Surat Permohonan :** klik tombol **Chosee File**, kemudian pilih file Surat Permohonan yang akan di-upload
- **No Surat Permohonan Pemohon :** lakukan pengisian nomor surat yang akan diajukan
- **Tanggal Surat Permohonan :** lakukan pemilihan tanggal surat dari permohonan yang akan diajukan
- **Nama Perusahaan :** data perusahaan akan otomatis terisi sesuai dengan profil pengguna
- **Alamat :** data alamat akan otomatis terisi sesuai dengan profil pengguna
- **Kota :** data kota akan otomatis terisi sesuai dengan profil pengguna
- **Nama Kontak Person :** data nama kontak person akan otomatis terisi sesuai dengan profil pengguna
- **Email :** data alamat email akan otomatis terisi sesuai dengan profil pengguna
- **Handphone :** data nomer handphone akan otomatis terisi sesuai dengan profil pengguna

#### <span id="page-26-0"></span>**i) Jenis Permohonan : Penanganan Bencana Alam**

Surat Keterangan Penanganan Bencana Alam diwajibkan memenuhi persyaratan berikut :

- 1. Surat Permohonan
- 2. Spek Teknis Perangkat
- 3. Surat Rekomendasi dari Badan Nasional Penanggulangan Bencana (BNPB)

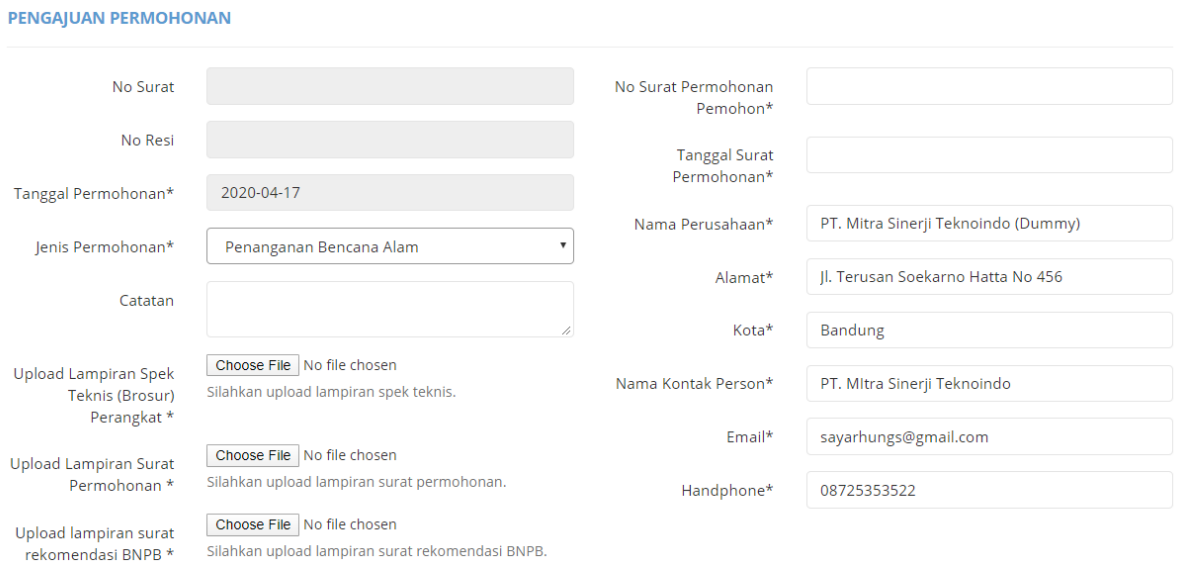

Gambar 20. Form Pengisian Pengajuan Permohonan Jenis Penanganan Bencana Alam

<span id="page-26-1"></span>Pemohon melakukan pengisian form Pengajuan Permohonan sesuai kebutuhan :

- **No Surat :** data tidak dapat diisi
- **No Resi :** data tidak dapat diisi
- **Tanggal Permohonan :** data terisi secara otomatis sesuai tanggal permohonan diajukan
- **Jenis Permohonan :** lakukan pemilihan Jenis Permohonan yaitu : **Penanganan Bencana Alam**
- **Catatan :** lakukan pengisian catatan sesuai kebutuhan
- **Upload Lampiran Spek Teknis (Brosur) Perangkat :** klik tombol **Choose File**, kemudian pilih file Spesifikasi Teknis Perangkat yang akan di-upload
- **Upload Lampiran Surat Permohonan :** klik tombol **Chosee File**, kemudian pilih file Surat Permohonan yang akan di-upload
- **Upload Lampiran Surat Rekomendasi BNPB :** klik tombol **Chosee File**, kemudian pilih file Surat Rekomendasi BNPB yang akan di-upload
- **No Surat Permohonan Pemohon :** lakukan pengisian nomor surat yang akan diajukan
- **Tanggal Surat Permohonan :** lakukan pemilihan tanggal surat dari permohonan yang akan diajukan
- **Nama Perusahaan :** data perusahaan akan otomatis terisi sesuai dengan profil pengguna
- **Alamat :** data alamat akan otomatis terisi sesuai dengan profil pengguna
- **Kota :** data kota akan otomatis terisi sesuai dengan profil pengguna
- **Nama Kontak Person :** data nama kontak person akan otomatis terisi sesuai dengan profil pengguna
- **Email :** data alamat email akan otomatis terisi sesuai dengan profil pengguna
- **Handphone :** data nomer handphone akan otomatis terisi sesuai dengan profil pengguna

#### <span id="page-27-0"></span>**j) Jenis Permohonan : Diplomatik**

Surat Keterangan Diplomatik diwajibkan memenuhi persyaratan berikut :

- 1. Surat Permohonan
- 2. Spek Teknis Perangkat
- 3. Surat Keterangan Pendukung Lainnya

#### **PENGAJUAN PERMOHONAN**

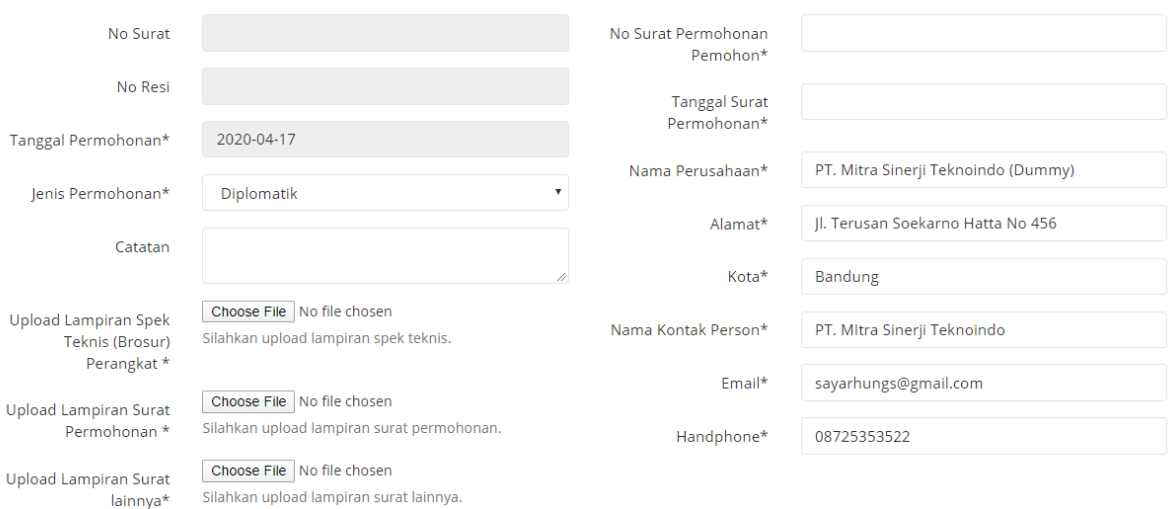

Gambar 21. Form Pengisian Pengajuan Permohonan Jenis Diplomatik

<span id="page-27-1"></span>Pemohon melakukan pengisian form Pengajuan Permohonan sesuai kebutuhan :

- **No Surat :** data tidak dapat diisi
- **No Resi :** data tidak dapat diisi
- **Tanggal Permohonan :** data terisi secara otomatis sesuai tanggal permohonan diajukan
- **Jenis Permohonan :** lakukan pemilihan Jenis Permohonan yaitu : **Diplomatik**
- **Catatan :** lakukan pengisian catatan sesuai kebutuhan
- **Upload Lampiran Spek Teknis (Brosur) Perangkat :** klik tombol **Choose File**, kemudian pilih file Spesifikasi Teknis Perangkat yang akan di-upload
- **Upload Lampiran Surat Permohonan :** klik tombol **Chosee File**, kemudian pilih file Surat Permohonan yang akan di-upload
- **Upload Lampiran Surat Lampiran Lainnya :** klik tombol **Chosee File**, kemudian pilih file Surat lampiran yang akan di-upload
- **No Surat Permohonan Pemohon :** lakukan pengisian nomor surat yang akan diajukan
- **Tanggal Surat Permohonan :** lakukan pemilihan tanggal surat dari permohonan yang akan diajukan
- **Nama Perusahaan :** data perusahaan akan otomatis terisi sesuai dengan profil pengguna
- **Alamat :** data alamat akan otomatis terisi sesuai dengan profil pengguna
- **Kota :** data kota akan otomatis terisi sesuai dengan profil pengguna
- **Nama Kontak Person :** data nama kontak person akan otomatis terisi sesuai dengan profil pengguna
- **Email :** data alamat email akan otomatis terisi sesuai dengan profil pengguna
- **Handphone :** data nomer handphone akan otomatis terisi sesuai dengan profil pengguna

Setelah melakukan pengisian data permohonan, pemohon melakukan input data alat

<span id="page-28-0"></span>

| No    | Nama Alat/<br>Perangkat | <b>Nama Part</b>    | <b>Nomor</b><br>Sertifikat | Merk | Model/Type                                                         | <b>HSCODE</b>     | <b>Buatan</b> | Jumlah | <b>No Invoice</b>         | <b>Status</b>           | Aksi   |
|-------|-------------------------|---------------------|----------------------------|------|--------------------------------------------------------------------|-------------------|---------------|--------|---------------------------|-------------------------|--------|
|       |                         |                     |                            |      |                                                                    |                   |               |        |                           |                         |        |
| Batal |                         |                     |                            |      |                                                                    |                   |               |        |                           |                         | Simpan |
|       |                         |                     |                            |      | Gambar 22. Form Pengisian Data Alat                                |                   |               |        |                           |                         |        |
|       |                         |                     |                            |      |                                                                    |                   |               |        |                           |                         |        |
|       |                         |                     |                            |      |                                                                    |                   |               |        |                           |                         |        |
|       |                         |                     |                            |      | Klik tombol tambah (iiii) untuk menampilkan form input data alat   |                   |               |        |                           |                         |        |
|       |                         |                     |                            |      | Maka akan tampil form Input Data Alat seperti gambar berikut ini : |                   |               |        |                           |                         |        |
|       |                         |                     |                            |      |                                                                    |                   |               |        |                           | $\times$                |        |
|       |                         | Input data alat     |                            |      |                                                                    |                   |               |        |                           |                         |        |
|       |                         |                     |                            |      |                                                                    |                   |               |        |                           |                         |        |
|       |                         |                     |                            |      |                                                                    |                   |               |        |                           |                         |        |
|       |                         | Nama Alat/Perangkat |                            |      |                                                                    | <b>HSCODE</b>     |               |        |                           |                         |        |
|       |                         | Nama Alat           |                            |      |                                                                    | <b>HSCODE</b>     |               |        | <b>QReferensi HS Code</b> |                         |        |
|       | Merk                    |                     |                            |      |                                                                    | Jumlah            |               |        |                           |                         |        |
|       |                         | Merk                |                            |      |                                                                    | $\mathbf 0$       |               |        |                           |                         |        |
|       |                         | Model/Tipe          |                            |      |                                                                    | No Invoice        |               |        |                           |                         |        |
|       |                         | Model               |                            |      |                                                                    | No Invoice        |               |        |                           |                         |        |
|       |                         | Buatan              |                            |      |                                                                    | Status            |               |        |                           |                         |        |
|       |                         | Buatan              |                            |      |                                                                    | Wajib/Tidak Wajib |               |        |                           | $\overline{\mathbf{v}}$ |        |

Gambar 23. Form Input Data Alat

<span id="page-28-1"></span>Pemohon melakukan pengisian form input data alat sesuai kebutuhan, untuk melakukan pengisian data HSCODE dapat melihat daftar referensi HS Code dengan cara klik tombol Referensi HS Code ( QReferensi HS Code<sub>), maka akan tampil jendela pop-up Daftar Referensi HS Code seperti gambar</sub> di bawah ini :

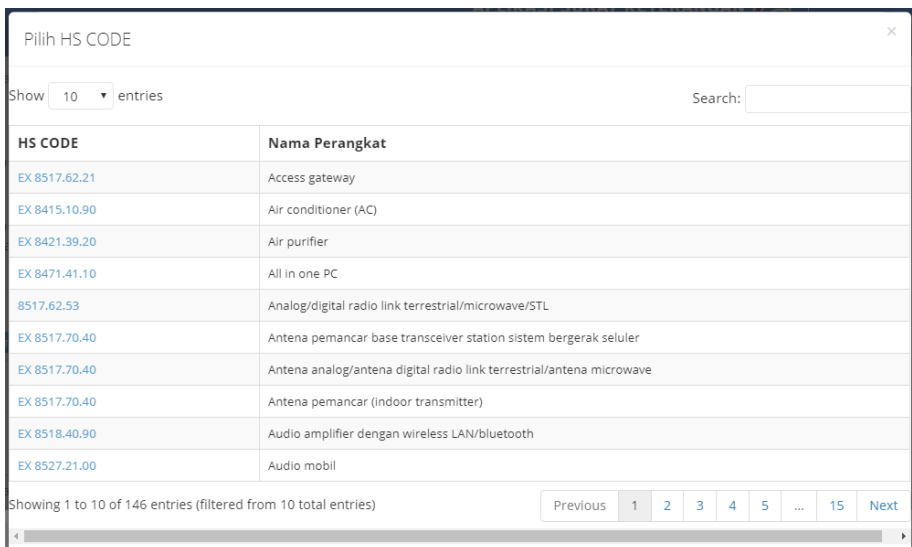

Gambar 24. Daftar Referensi HS Code

- <span id="page-29-1"></span>Klik tombol Cancel  $(\mathbf{x})$  untuk membatalkan pengisian data
- Klik tombol Submit  $\circledcirc$ ) untuk menyimpan pengisian data alat
- Data alat akan tampil pada form Pengisian Pengajuan Permohonan
- Klik tombol **Batal** untuk membatalkan pengajuan permohonan
- Klik tombol **Simpan** untuk menyimpan data pengajuan permohonan
- Data Pengajuan Permohonan akan tersimpan ke dalam database dan akan tampil pada Daftar Permohonan Surat Keterangan

#### <span id="page-29-0"></span>**b. Proses Mengubah Permohonan**

**Pada Daftar Permohonan Surat Keterangan** klik tombol Edit ( ) pada permohonan yang akan diubah, maka akan tampil form Pengajuan Permohonan yang sudah terisi seperti gambar di bawah ini:

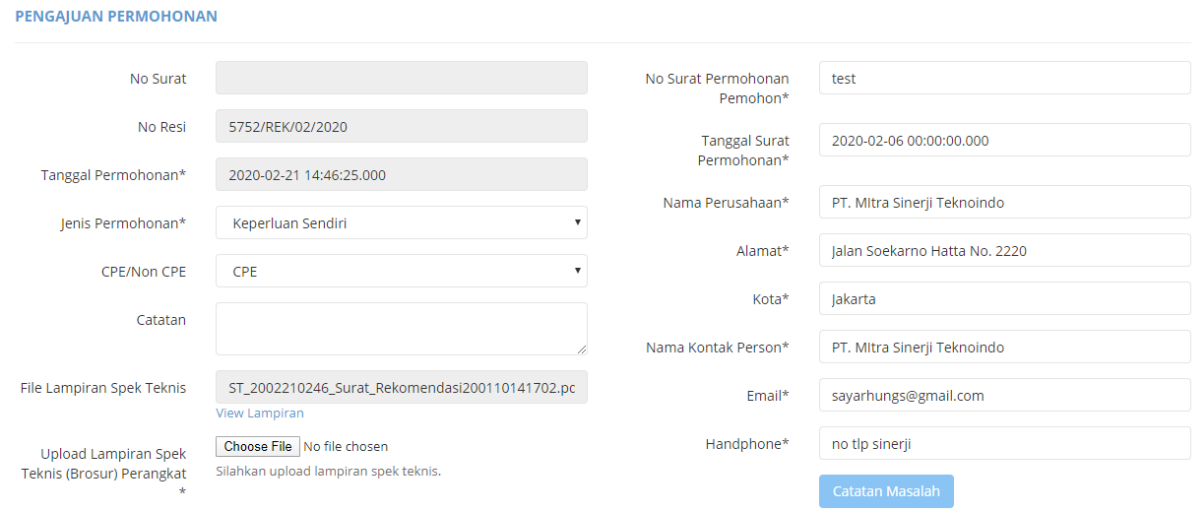

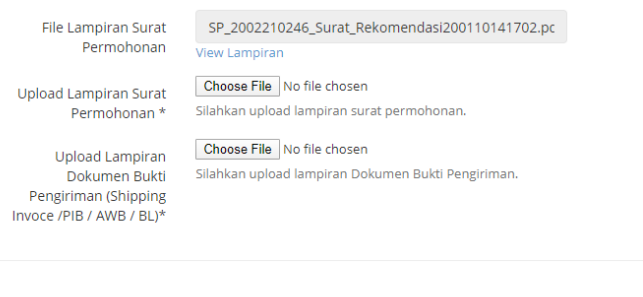

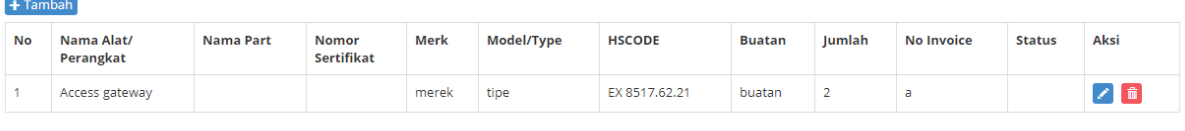

<span id="page-30-1"></span>Batal

Gambar 25. Form Ubah Pengajuan Permohonan

- Lakukan perubahan data Permohonan sesuai kebutuhan kemudian klik tombol **Simpan** untuk menyimpan perubaha data
- Perubahan data akan terupdate ke dalam database dan akan tampil pada **Daftar Permohonan Surat Keterangan**
- Tombol Batal digunakan untuk membatalkan penyimpanan perubahan data permohonan

#### <span id="page-30-0"></span>**c. Proses Hapus Permohonan**

**Pada Daftar Permohonan Surat Keterangan** klik tombol Hapus ( i ) pada permohonan yang akan dihapus, maka akan tampil form konfirmasi penghapusan permohonan seperti gambar di bawah ini:

#### sertifikasi.postel.go.id says

Anda yakin akan menghapus ?

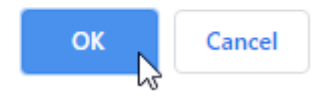

Gambar 26. Form Konfirmasi Penghapusan Permohonan

- <span id="page-30-2"></span>Klik tombol **Ok** untuk melakukan penghapusan data permohonan
- Data permohonan akan terhapus dan akan hilang dari **Daftar Permohonan Surat Keterangan**
- Tombol **Cancel** digunakan untuk membatalkan proses penghapusan data permohonan

#### <span id="page-31-0"></span>**d. Proses Pengiriman Permohonan**

**Pada Daftar Permohonan Surat Keterangan** klik tombol Approval ( ) pada permohonan yang akan dikirimkan, maka akan tampil form konfirmasi approval permohonan seperti gambar di bawah ini:

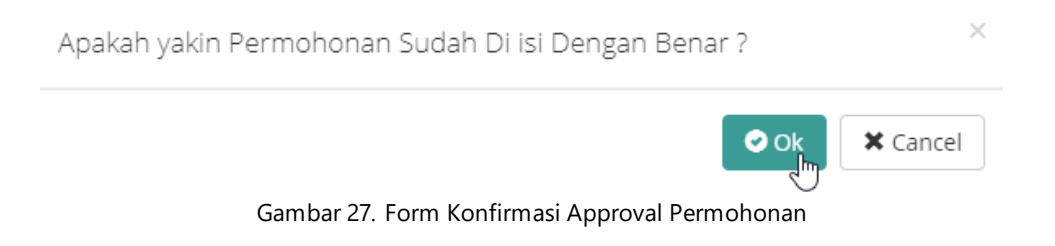

- <span id="page-31-2"></span>Klik tombol **Ok** untuk melakukan pengiriman data permohonan
- Data permohonan berhasil di kirim dan akan berubah status menjadi **Permohonan Diterima**
- Tombol **Cancel** digunakan untuk membatalkan proses pengiriman data permohonan

#### <span id="page-31-1"></span>**e. Proses Cancel / Membatalkan Permohonan**

**Pada Daftar Permohonan Surat Keterangan** klik tombol Cancel ( <sup>\*</sup>) pada permohonan yang akan dibatalkan, maka akan tampil form konfirmasi pembatalan permohonan seperti gambar di bawah ini:

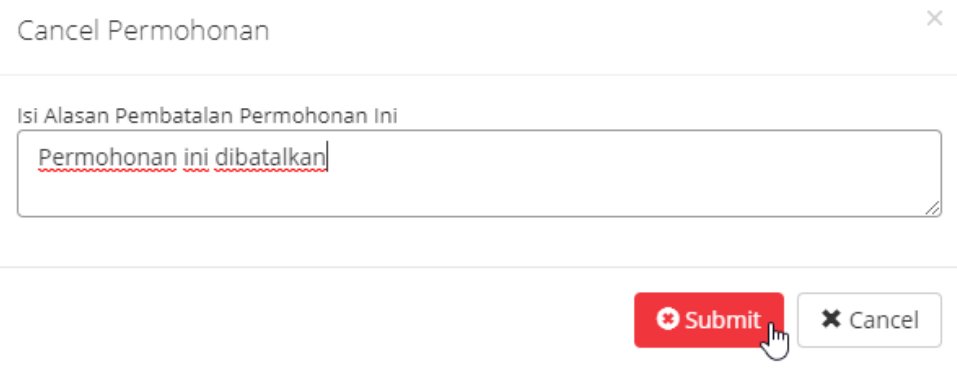

Gambar 28. Form Konfirmasi Pembatalan Permohonan

- <span id="page-31-3"></span>Lakukan pengisian kolom alasan pembatalan permohonan tersebut,
- Kemudian klik tombol **Submit** untuk melakukan proses pembatalan permohonan
- Data permohonan berhasil di batalkan dan akan berubah status menjadi **Batal**
- Tombol **Cancel** digunakan untuk membatalkan proses pembatalan data permohonan

#### <span id="page-32-0"></span>**f. Proses Cetak Permohonan**

**Pada Daftar Permohonan Surat Keterangan** klik tombol Print (**B**) pada permohonan yang akan di cetak, maka akan tampil form Print Preview Permohonan seperti gambar di bawah ini:

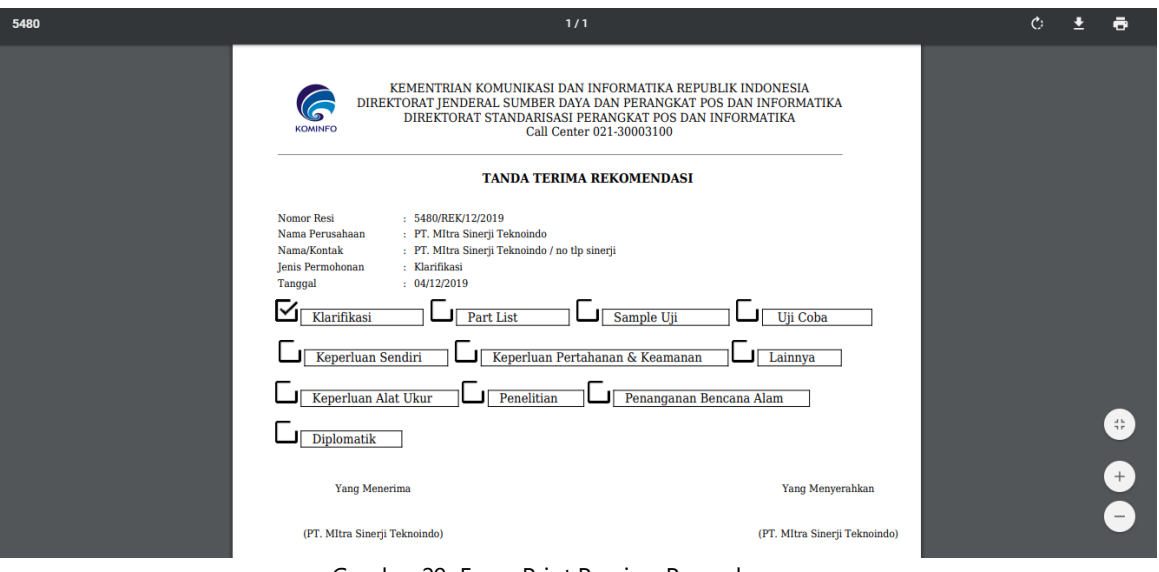

Gambar 29. Form Print Preview Permohonan

- <span id="page-32-2"></span>Pada form Print Preview klik tombol Print  $\overline{P}$ ) untuk mencetak data Permohonan
- Data Permohonan akan tercetak sesuai kebutuhan

#### <span id="page-32-1"></span>**4.2. Pengajuan Bermasalah**

PERMOHONAN SURAT KETERANGAN BERMASALAH

Sub Menu Pengajuan Bermasalah digunakan untuk mengelola data permohonan dengan status bermasalah. Untuk mengakses menu ini pilih pada sistem menu **Permohonan Pengajuan Bermasalah**, maka akan tampil **Daftar Permohonan Surat Keterangan Bermasalah** seperti dibawah ini :

<span id="page-32-3"></span>

| Show<br><b>Aksi</b>         | JΕ | Ţ.<br><b>No Surat</b> | <b>No Resi</b>   | Jî.<br>Tgl<br>Permohonan | Jenis<br>Permohonan | Uî.<br>Perusahaan           | ιî<br><b>PIC</b> | Search:<br><b>Status</b> | $\downarrow \uparrow$<br>Catatan<br><b>Masalah</b> |
|-----------------------------|----|-----------------------|------------------|--------------------------|---------------------|-----------------------------|------------------|--------------------------|----------------------------------------------------|
| $Z$ $Z$ $\phi$              |    |                       | 5752/REK/02/2020 | 21-Feb-2020              | Keperluan Sendiri   | PT. Mitra Sinerji Teknoindo | Evaluator        | Bermasalah               | masalah                                            |
| $2 \times 8$                |    |                       | 5372/REK/11/2019 | 06-Nov-2019              | Klarifikasi         | PT. Mitra Sinerji Teknoindo | Evaluator        | Bermasalah               | revisi dong naldi                                  |
| Showing 1 to 2 of 2 entries |    |                       |                  |                          |                     |                             |                  | Previous                 | $\overline{1}$<br>Next                             |

Gambar 30. Daftar Permohonan Surat Keterangan Bermasalah

#### <span id="page-33-0"></span>**a. Proses Mengubah Permohonan**

**Example 2 Pada Daftar Permohonan Surat Keterangan Bermasalah** klik tombol Edit (<sup>2</sup>) pada permohonan yang akan diperbaiki, maka akan tampil form Edit Surat Permohonan Bermasalah yang sudah terisi seperti gambar di bawah ini:

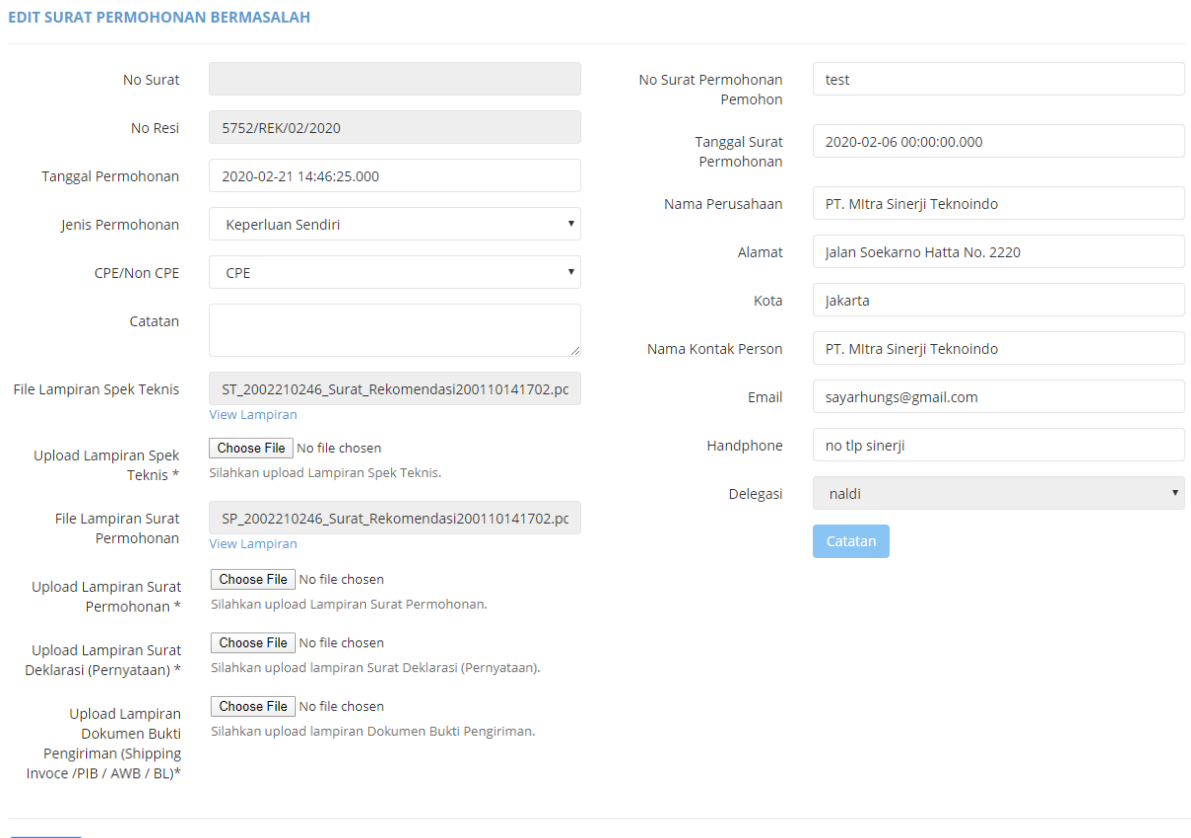

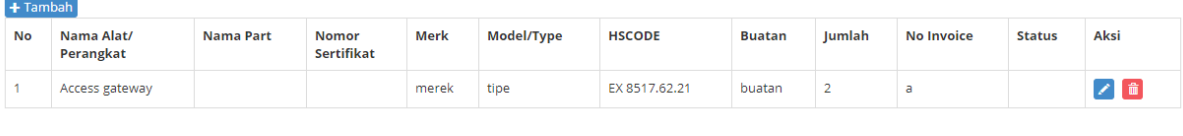

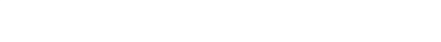

<span id="page-33-1"></span>Batal

Gambar 31. Form Edit Surat Permohonan Bermasalah

- Lakukan perubahan data Permohonan sesuai catatan masalah kemudian klik tombol **Simpan** untuk menyimpan perubahan data
- Perubahan data akan ter-update ke dalam database dan akan tampil pada **Daftar Permohonan Surat Keterangan Bermasalah**
- Tombol Batal digunakan untuk membatalkan penyimpanan perubahan data permohonan

Simpan<sub>Jh</sub>

#### <span id="page-34-0"></span>**b. Proses Pengiriman Permohonan Telah Diperbaiki**

**-** Pada Daftar Permohonan Surat Keterangan Bermasalah klik tombol Approval (\*) pada permohonan yang akan dikirim, maka akan tampil form konfirmasi approval permohonan seperti gambar di bawah ini:

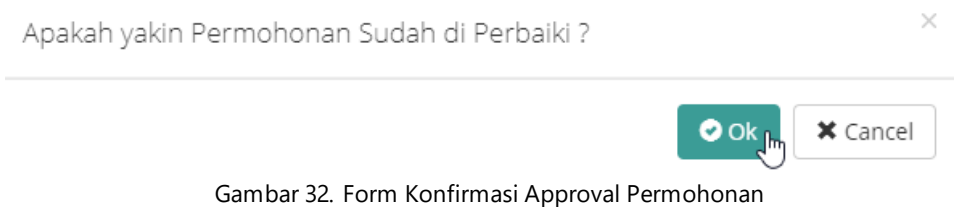

- <span id="page-34-2"></span> Apabila permohonan sudah dilakukan perbaikan, klik tombol **Ok** untuk melakukan pengiriman data permohonan
- Data permohonan berhasil di dikirim dan akan berubah status menjadi **Bermasalah (Sudah di Perbaiki)**
- Tombol **Cancel** digunakan untuk membatalkan proses approve data permohonan

#### <span id="page-34-1"></span>**c. Proses Cetak Permohonan**

**Pada Daftar Permohonan Surat Keterangan** klik tombol Print ( a) pada permohonan yang akan di cetak, maka akan tampil form Print Preview Permohonan seperti gambar di bawah ini:

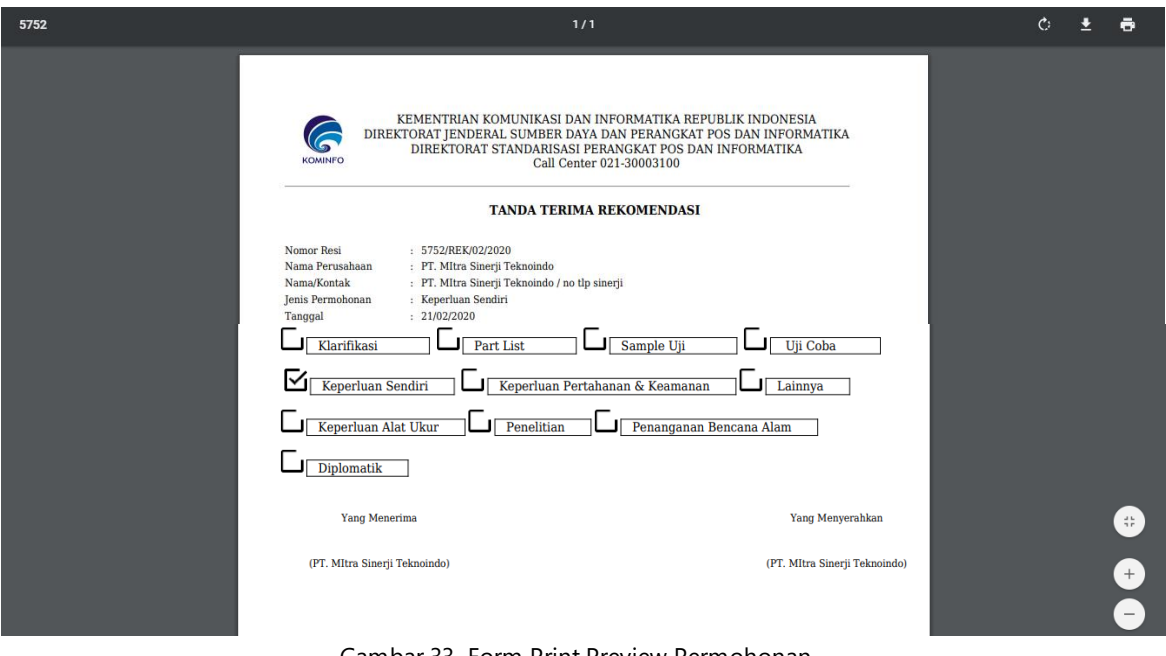

Gambar 33. Form Print Preview Permohonan

- <span id="page-34-3"></span>Pada form Print Preview klik tombol Print  $\left( \begin{array}{c} \blacksquare \end{array} \right)$  untuk mencetak data Permohonan
- Data Permohonan akan tercetak sesuai kebutuhan